# INSTRUKCJA OBSŁUGI

# **Urządzenie do śledzenia psów Garmin Alpha 200i K (446-008)**

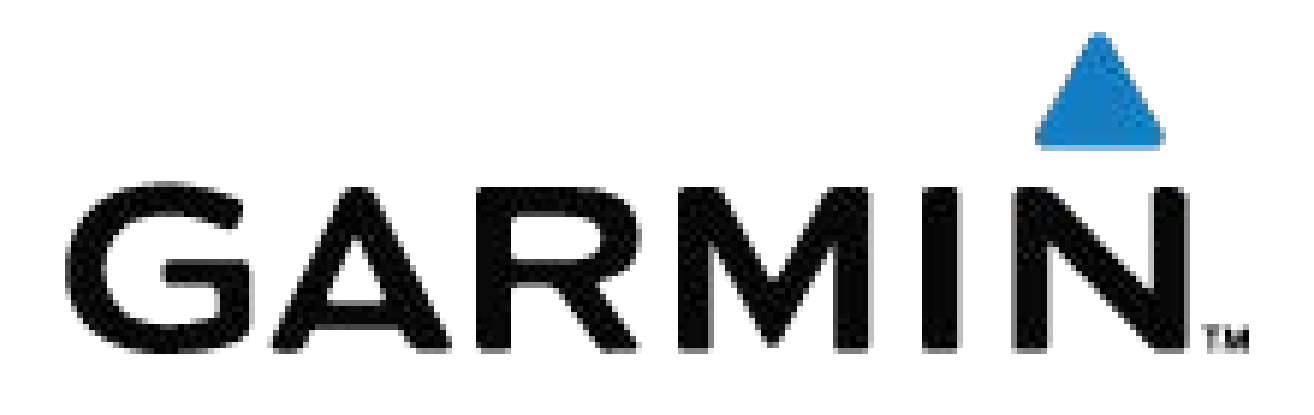

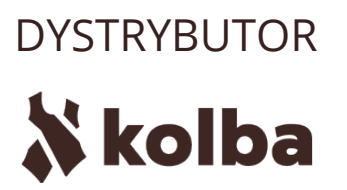

Ul. Wiejska 46 41-253 Czeladź, Polska tel: +48 32 265 22 00 sklep@kolba.pl

# Spis treści

# **[Rozpoczęcie pracy z urządzeniem....](#page-4-0) 1**

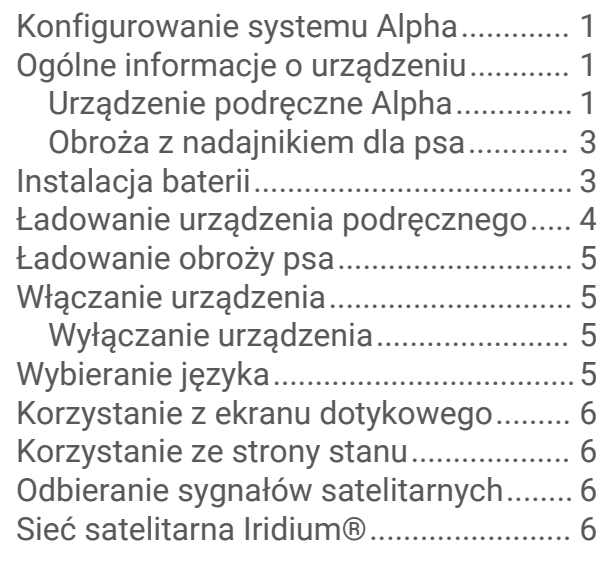

# **[Aktywowanie urządzenia..................](#page-10-0) 7**

# **[Konfiguracja obroży z nadajnikiem dla](#page-10-0)**

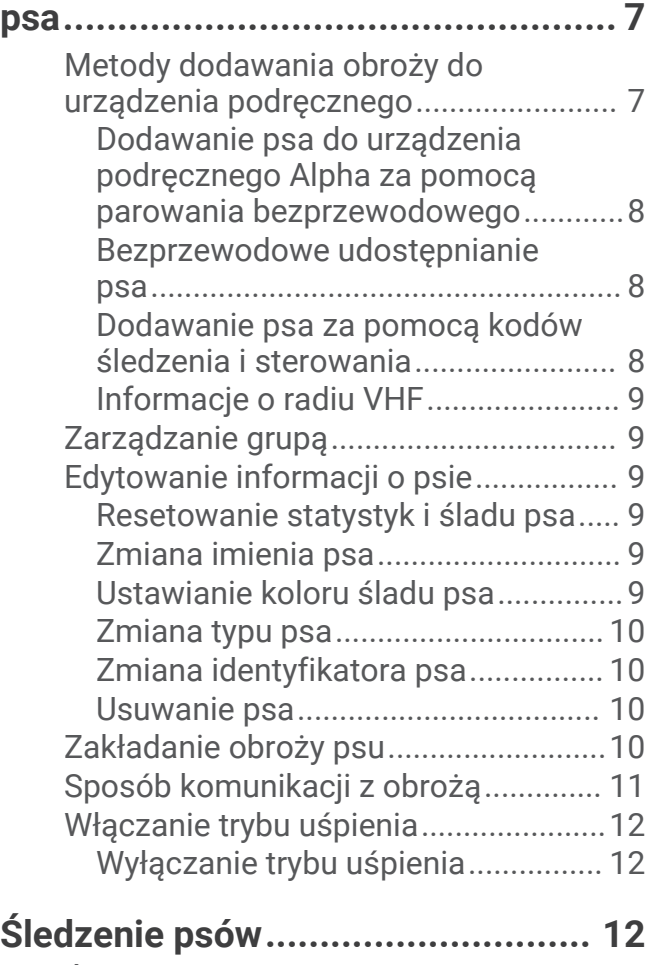

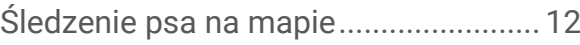

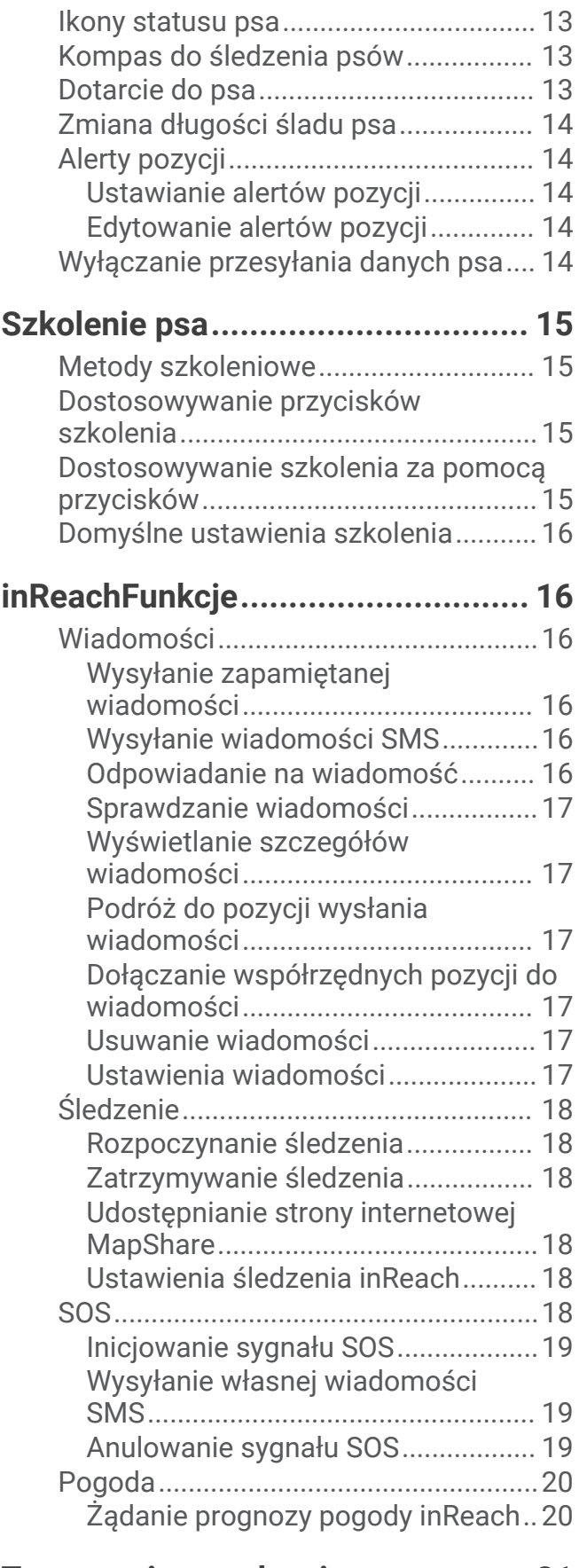

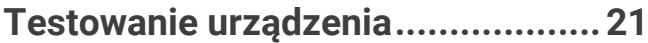

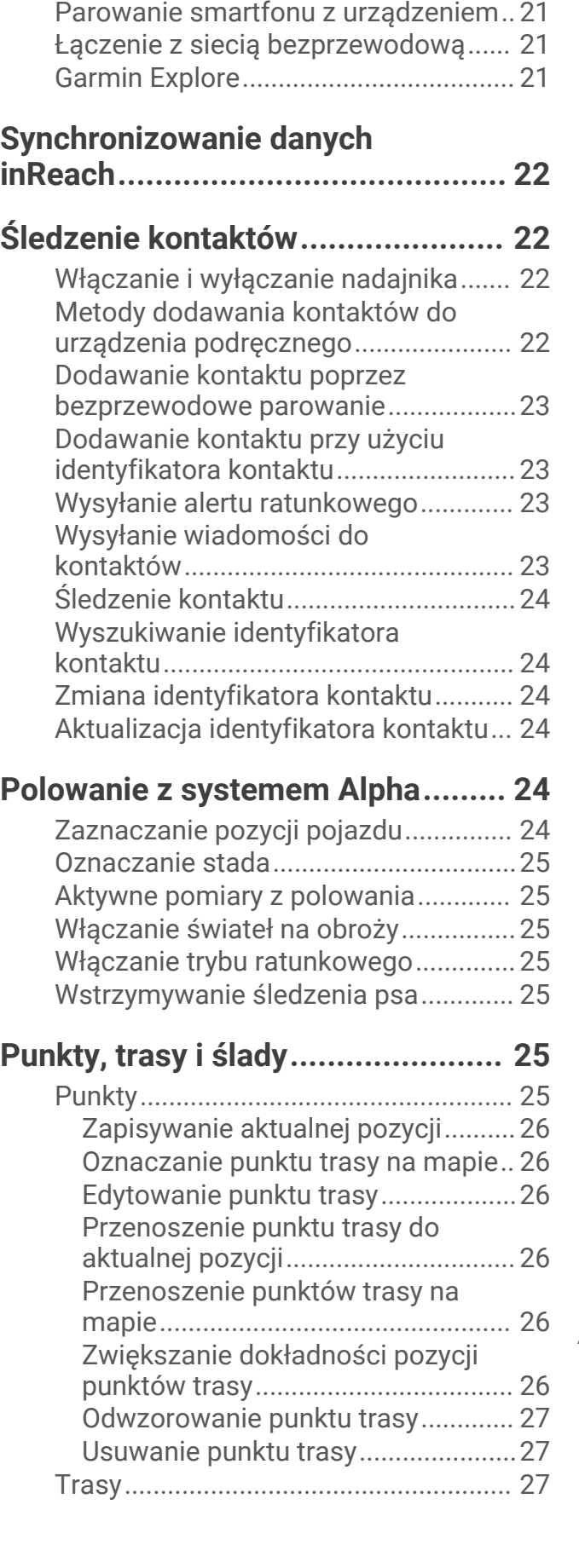

**[Funkcje online................................](#page-24-0) 21**

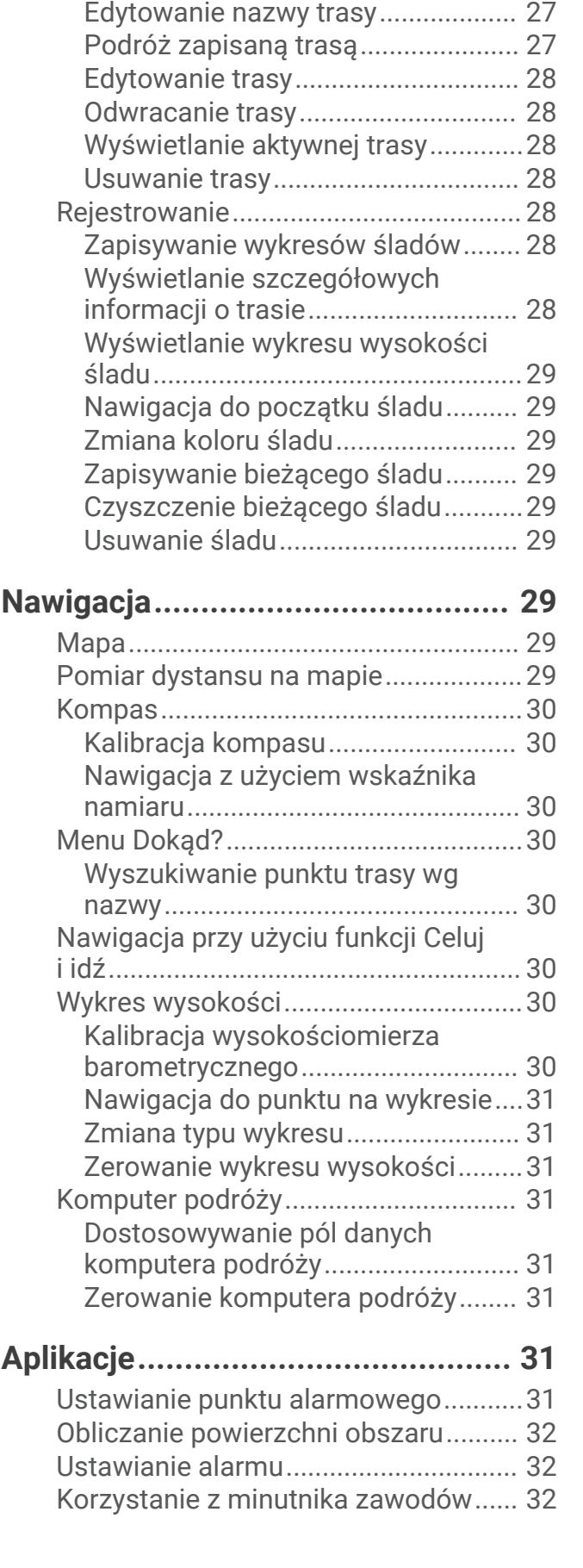

[Wyznaczanie trasy............................](#page-30-0) 27

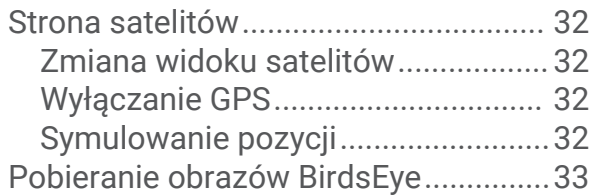

# **[Dostosowywanie urządzenia...........33](#page-36-0)**

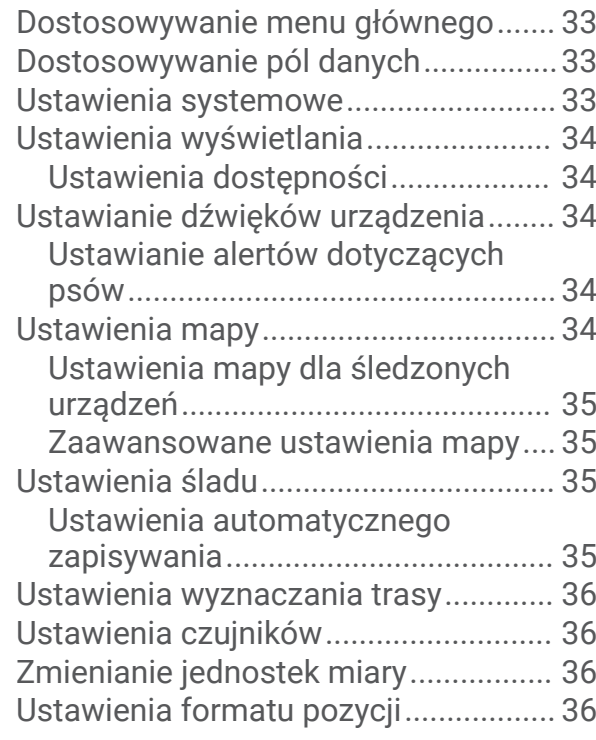

# **[Informacje o urządzeniu.................](#page-40-0) 37**

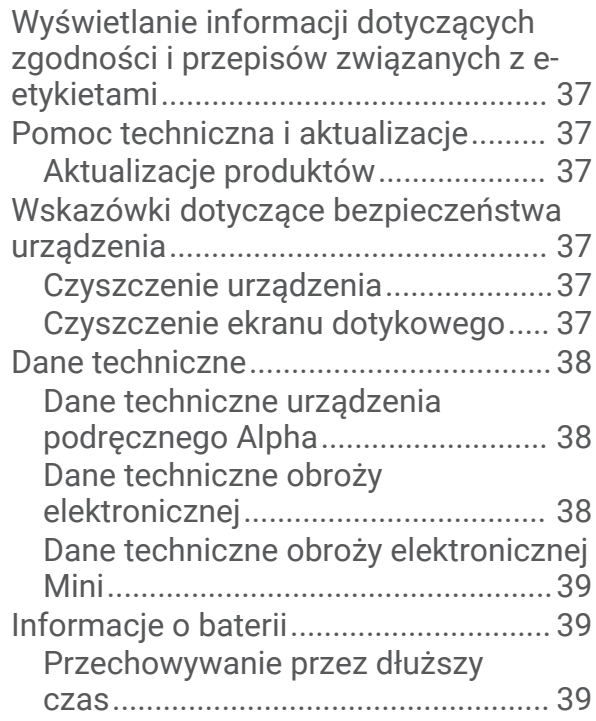

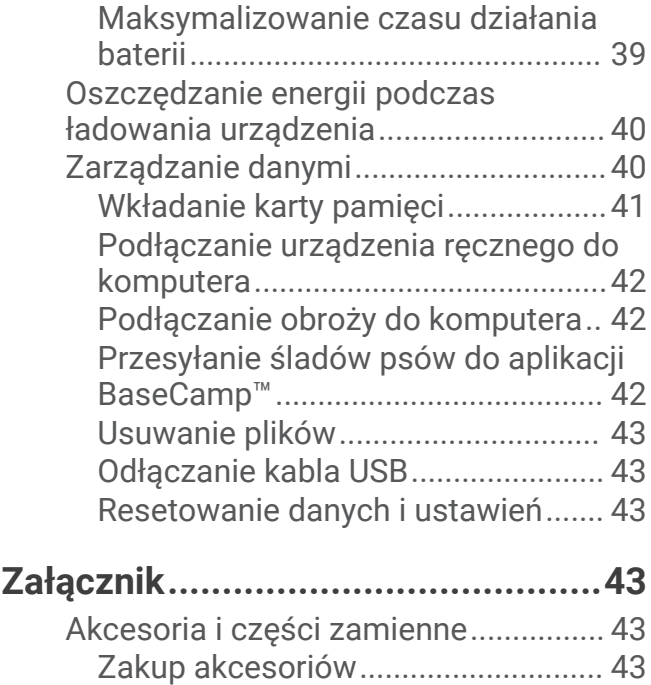

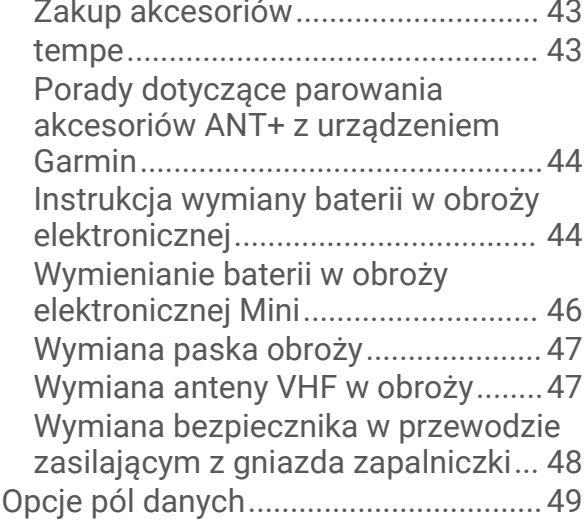

# Rozpoczęcie pracy z urządzeniem

#### **OSTRZEŻENIE**

<span id="page-4-0"></span>Należy zapoznać się z zamieszczonym w opakowaniu produktu przewodnikiem *Ważne informacje dotyczące bezpieczeństwa i produktu* zawierającym ostrzeżenia i wiele istotnych wskazówek.

### Konfigurowanie systemu Alpha

Przed rozpoczęciem korzystania z systemu Alpha należy skonfigurować wszystkie urządzenia.

- **1** Naładuj urządzenie podręczne (*[Ładowanie urządzenia podręcznego](#page-7-0)*, strona 4).
- **2** Naładuj obrożę z nadajnikiem dla psa (*[Ładowanie obroży psa](#page-8-0)*, strona 5).
- **3** Włącz urządzenia (*[Włączanie urządzenia](#page-8-0)*, strona 5).
- **4** Wybierz język (*[Wybieranie języka](#page-8-0)*, strona 5).
- **5** W razie potrzeby sparuj obrożę z nadajnikiem dla psa z urządzeniem ręcznym (*[Metody dodawania obroży do](#page-10-0) [urządzenia podręcznego](#page-10-0)*, strona 7).
- **6** W razie potrzeby skalibruj kompas w urządzeniu podręcznym (*[Kalibracja kompasu](#page-33-0)*, strona 30).

# Ogólne informacje o urządzeniu

#### Urządzenie podręczne Alpha

#### *NOTYFIKACJA*

W pobliżu urządzenia podręcznego nie należy używać radia o mocy przekraczającej 5 W. Jego działanie może nieodwracalnie uszkodzić urządzenie.

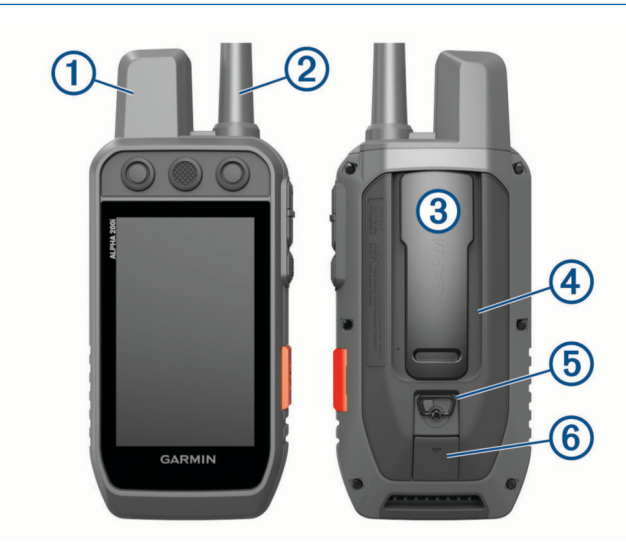

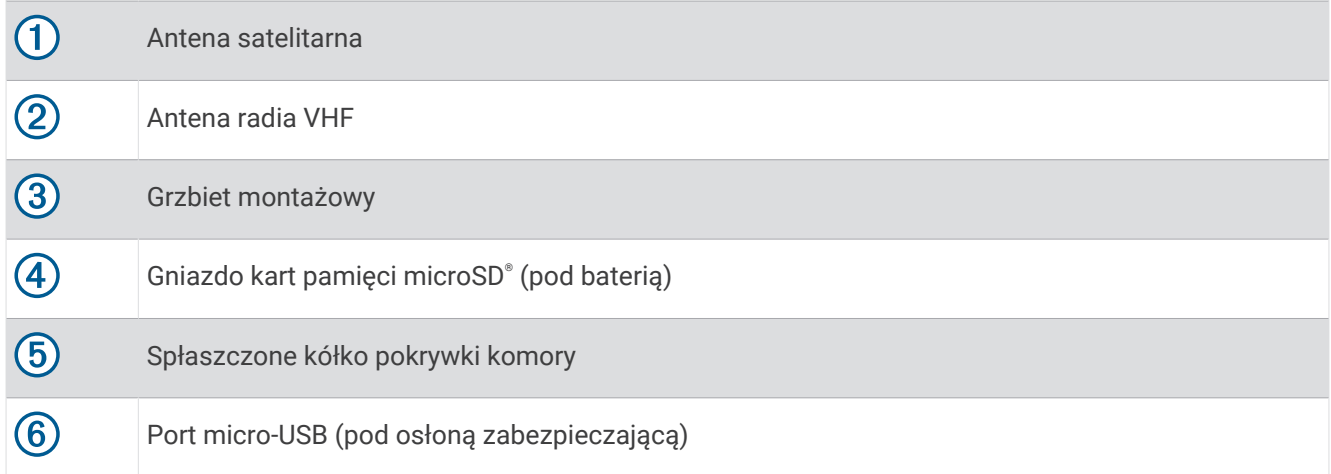

# Przyciski urządzenia Alpha

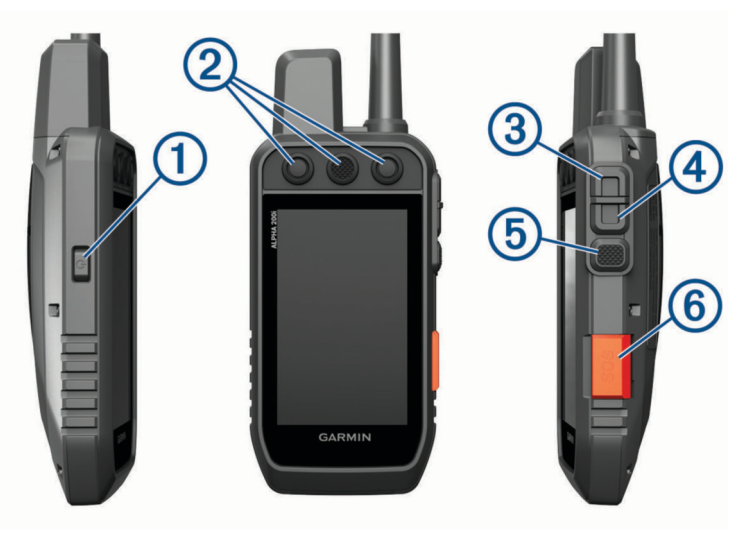

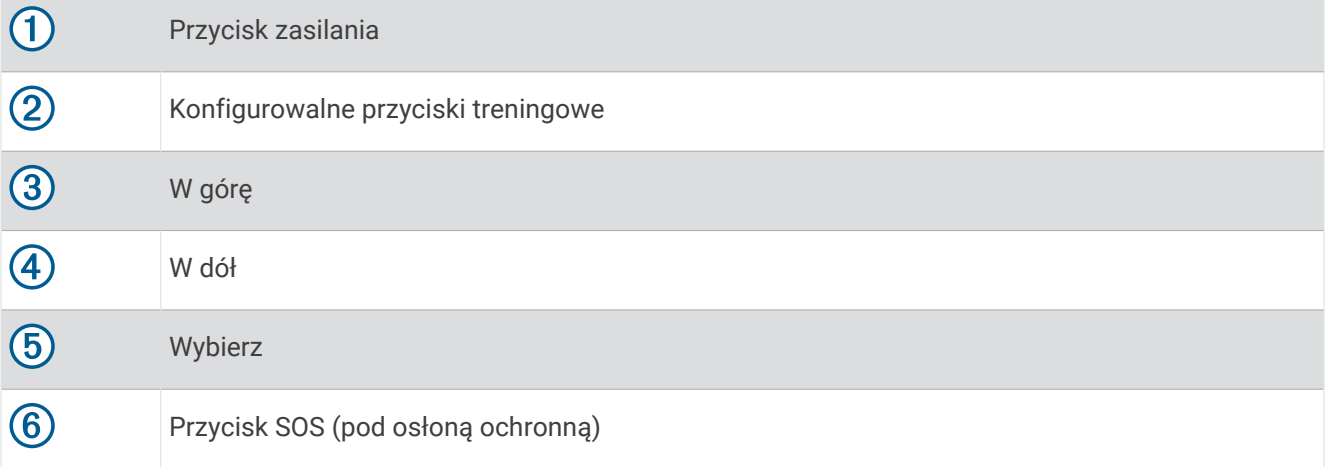

#### <span id="page-6-0"></span>Obroża z nadajnikiem dla psa

**UWAGA:** Posiadana obroża z nadajnikiem dla psa może wyglądać nieco inaczej niż zaprezentowane tutaj urządzenie.

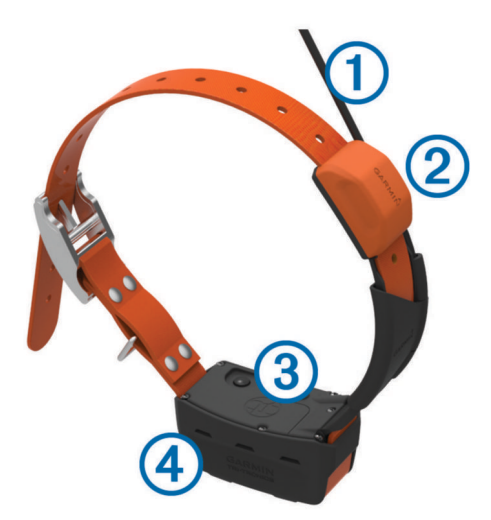

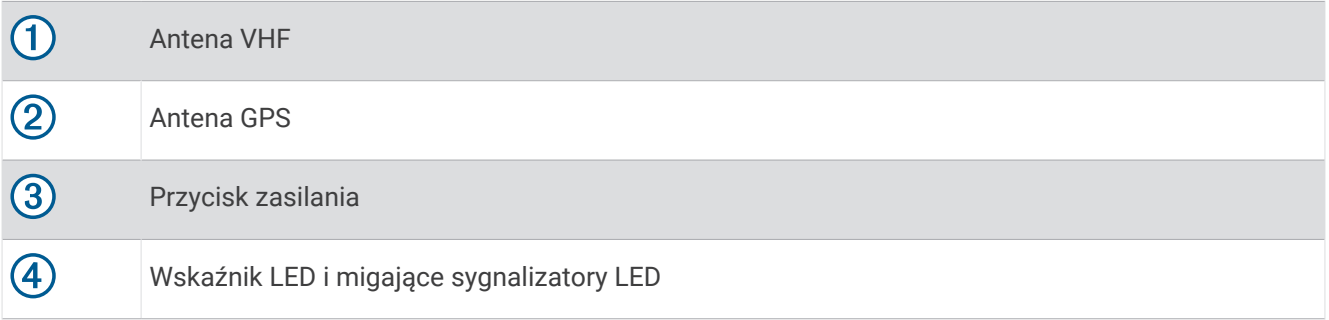

# Instalacja baterii

- **1** Obróć spłaszczone kółko w lewo i pociągnij, aby zdjąć pokrywkę.
- **2** Odszukaj metalowe styki na krawędzi baterii litowo-jonowej.
- **3** Włóż baterię do komory, wsuwając ją najpierw stroną ze stykami.

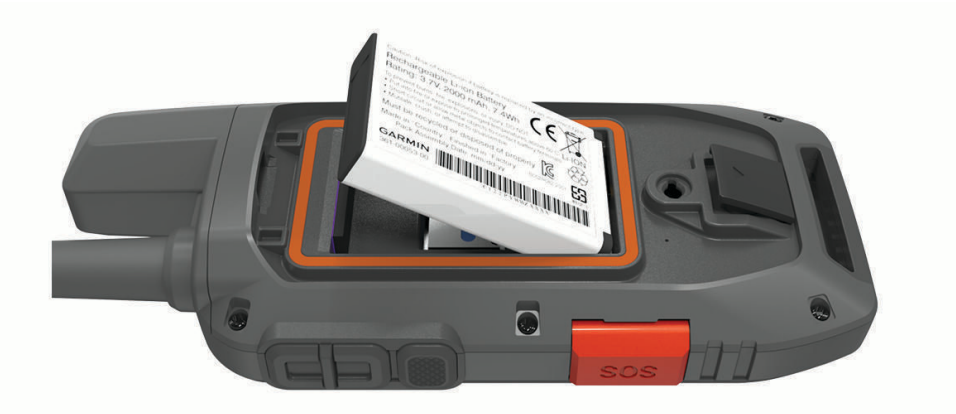

- **4** Dociśnij baterię, aby wskoczyła na miejsce.
- **5** Załóż pokrywkę baterii i obróć spłaszczone kółko w prawo.

# <span id="page-7-0"></span>Ładowanie urządzenia podręcznego

#### *NOTYFIKACJA*

Aby zapobiec korozji, należy całkowicie osuszyć port USB, antenę komunikatów pogodowych i obszary wokół nich przed rozpoczęciem ładowania lub podłączeniem do komputera.

**UWAGA:** Urządzenie nie będzie się ładować, jeśli temperatura otoczenia będzie poza dopuszczalnym zakresem (*[Dane techniczne urządzenia podręcznego Alpha](#page-41-0)*, strona 38).

Przed pierwszym użyciem urządzenia należy w pełni naładować baterię. Ładowanie całkowicie rozładowanej baterii trwa około 4 godzin.

**1** Unieś osłonę zabezpieczającą  $(1)$ .

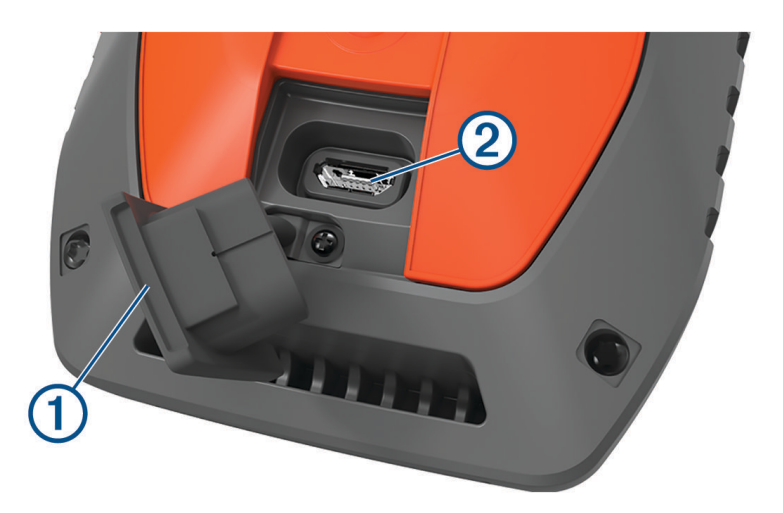

- **2** Podłącz mniejszą wtyczkę przewodu zasilającego do portu USB 2 w urządzeniu.
- **3** Podłącz drugą wtyczkę przewodu zasilającego do odpowiedniego źródła zasilania.

Wyświetlacz LCD urządzenia podręcznego wskazuje aktualny stan naładowania baterii.

# <span id="page-8-0"></span>Ładowanie obroży psa

#### *NOTYFIKACJA*

Aby zapobiec korozji, należy dokładnie osuszyć styki i obszar wokół nich przed podłączeniem zaczepu do ładowania.

**UWAGA:** Posiadana obroża z nadajnikiem dla psa może wyglądać nieco inaczej niż zaprezentowane tutaj urządzenie.

Przed pierwszym użyciem urządzenia należy w pełni naładować baterię. Ładowanie całkowicie rozładowanej baterii trwa około 5 godzin.

**1** Przymocuj zaczep do ładowania  $\textcircled{1}$  do urządzenia  $\textcircled{2}$ .

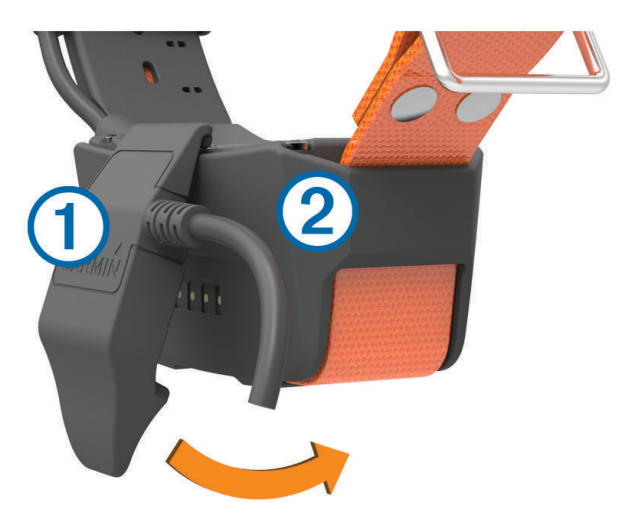

- **2** Podłącz mniejszą wtyczkę przewodu zasilającego do portu mini-USB kabla z zaczepem do ładowania.
- **3** Podłącz przewód zasilający do źródła zasilania. Podczas ładowania dioda LED stanu obroży świeci w sposób ciągły na czerwono.
- **4** Gdy dioda LED stanu zacznie świecić w sposób ciągły na zielono, odłącz zaczep do ładowania od obroży.

### Włączanie urządzenia

- Na urządzeniu podręcznym naciśnij przycisk zasilania.
- Naciśnij i przytrzymaj przycisk zasilania obroży tak długo, aż zamiga jej wskaźnik LED i usłyszysz sygnał dźwiękowy.

#### Wyłączanie urządzenia

- Naciśnij i przytrzymaj przycisk zasilania urządzenia podręcznego tak długo, aż wyłączy się wyświetlacz LCD.
- Naciśnij i przytrzymaj przycisk zasilania na obroży tak długo, aż dioda LED zmieni kolor na czerwony.

# Wybieranie języka

Przy pierwszym włączeniu urządzenia należy wybrać język urządzenia z listy dostępnych języków. Język można zmienić w sekcji ustawienia języka w ustawieniach System.

- **1** W menu głównym wybierz kolejno **Konfiguracja** > **System** > **Język**.
- **2** Wybierz jezyk.

# <span id="page-9-0"></span>Korzystanie z ekranu dotykowego

- Wybierz  $\equiv$ , aby otworzyć menu.
- $\cdot$  Wybierz  $\bigcap$ , aby powrócić do ekranu głównego.
- Wybierz  $\sum$ , aby powrócić do poprzedniej strony.
- Gdy jesteś dalej niż jedno menu od ekranu głównego, wybierz i przytrzymaj  $\bigcirc$ , aby powrócić do ekranu głównego.
- Jeśli sterowanie przewijaniem jest włączone, wybierz **A** i V, aby przewijać ([Ustawienia dostępności](#page-37-0), [strona 34](#page-37-0)).

### Korzystanie ze strony stanu

Na stronie stanu wyświetlane są czas, moc sygnału GPS i czas pracy baterii urządzenia. Można tu również dostosować ustawienia i uzyskać dostęp do skrótów. Stronę stanu można otworzyć z dowolnej innej strony, naciskając przycisk zasilania.

**Jasność ekranu**: Umożliwia zmianę jasności ekranu.

**Wiadomości**: Umożliwia wysyłanie wiadomości inReach® i przeglądanie otrzymanych wiadomości.

**Zabl. ekran**: Pozwala zablokować ekran, aby zapobiec przypadkowemu uruchomieniu funkcji.

**Zabl. przyc.**: Przyciski urządzenia można zablokować, aby zapobiec ich przypadkowemu naciśnięciu.

**Mój identyf.**: Wyświetla identyfikator urządzenia i umożliwia przesyłanie informacji o urządzeniu do zgodnego urządzenia podręcznego. Nadajnik można włączać i wyłączać.

**Alerty**: Wyświetla alerty dotyczące psów.

# Odbieranie sygnałów satelitarnych

Tak obroża, jak i urządzenie przenośne muszą odebrać sygnały z satelitów zanim obroża zostanie założona psu na szyję. Odebranie sygnałów z satelitów może potrwać kilka minut.

- **1** Wyjdź na zewnątrz, na otwarty teren.
- **2** Włącz oba urządzenia (*[Włączanie urządzenia](#page-8-0)*, strona 5).

na pasku stanu pokazuje moc sygnału GPS.

Gdy obroża odbierze sygnały satelitarne, dioda LED zamiga dwa lub trzy razy na zielono.

# Sieć satelitarna Iridium

Urządzenie Iridium musi mieć czysty widok nieba, aby przesyłać wiadomości i punkty śledzenia za pomocą sieci satelitarnej . Bez czystego widoku nieba urządzanie będzie podejmować próby wysłania informacji aż do czasu odebrania sygnałów satelitarnych.

**PORADA:** Aby uzyskać najlepsze połączenie z satelitami, trzymaj urządzenie tak, aby antena była skierowana w stronę nieba.

# Aktywowanie urządzenia

#### **OSTRZEŻENIE**

<span id="page-10-0"></span>Aby korzystać z funkcji inReach urządzenia Alpha 200i, w tym wiadomości, funkcji SOS, śledzenia i Prog. pog. inReach, należy je aktywować.

- **1** Wejdź na stronę [explore.garmin.com](https://explore.garmin.com) za pomocą komputera lub smartfonu, aby utworzyć konto i aktywować plan usług.
- **2** Włącz urządzenie.
- **3** Wybierz **Aktywuj**.
- **4** Wykonaj instrukcje wyświetlane na ekranie.

**UWAGA:** Przed wyruszeniem w teren należy wprowadzić numer IMEI urządzenia i kod autoryzacji, aby ukończyć internetową część aktywacji.

- **5** Wyjdź na otwartą przestrzeń i skieruj antenę urządzenia w stronę nieba, aby zapewnić optymalne działanie.
- **6** Poczekaj, aż urządzenie połączy się z siecią satelitarną Iridium.

**UWAGA:** Aktywacja urządzenia może zająć maksymalnie 20 minut. Urządzenie musi wysłać i odebrać kilka wiadomości, co trwa dłużej niż wysłanie jednej wiadomości w trakcie normalnego użytkowania. Urządzenie powinno pozostać na powietrzu do czasu zakończenia aktywacji.

# Konfiguracja obroży z nadajnikiem dla psa

# Metody dodawania obroży do urządzenia podręcznego

Do jednego urządzenia podręcznego można dodać do 100 obroży elektronicznych, korzystając z MURS/VHF, wprowadzając kod śledzenia i sterujący lub udostępniając bezprzewodowo za pomocą technologii ANT+® . Jednocześnie aktywne może być do 20 urządzeń.

**Korzystanie z trybu MURS/VHF**: Umożliwia dodanie obroży po włączeniu w niej trybu parowania przez naciśnięcie przycisku zasilania.

Ta metoda jest przydatna w przypadku dodawania nowej obroży do systemu przed wyruszeniem na polowanie (*[Dodawanie psa do urządzenia podręcznego Alpha za pomocą parowania bezprzewodowego](#page-11-0)*, [strona 8\)](#page-11-0).

**Wprowadzanie kodów śledzenia i sterującego**: Umożliwia dodanie obroży należącej do innej osoby i nieznajdującej się na danym obszarze. Właściciel psa musi określić, czy inne osoby mogą tylko śledzić psa, czy również go kontrolować. W przypadku tej metody właściciel psa musi znaleźć kody i podać je osobie, która chce dodać obrożę.

Ta metoda jest przydatna, gdy chcemy dodać obrożę podczas polowania, ale pies nie znajduje się w pobliżu. Przykład: dodajesz obrożę psa innego myśliwego do urządzenia ręcznego, ale nie jesteś właścicielem tej obroży (*[Dodawanie psa za pomocą kodów śledzenia i sterowania](#page-11-0)*, strona 8).

**UWAGA:** Funkcja ta różni się w zależności od typu obroży i dostępności funkcji na danym obszarze. Mogą być wyświetlane tylko kody śledzenia lub kody śledzenia i sterujący.

**Bezprzewodowe udostępnianie za pomocą technologii ANT+**: Umożliwia dodanie obroży należącej do innej osoby i nieznajdującej się na danym obszarze. Właściciel psa musi określić, czy inne osoby mogą tylko śledzić psa, czy również go szkolić. W przypadku tej metody właściciel psa nie musi znajdować kodów i podawać ich osobie, która chce dodać obrożę. W ramach tej metody dodawane są również informacje o psie, np. imię psa, ustawienia komunikacji i pozycja początkowa, z przesyłającego urządzenia podręcznego do urządzenia użytkownika. Aby móc bezprzewodowo udostępniać dane, oba urządzenia podręczne muszą znajdować się w zasięgu 3 m (10 stóp).

Ta metoda jest przydatna, gdy chcemy dodać obrożę podczas polowania, a pies nie znajduje się w pobliżu. Przykład: pies został już spuszczony ze smyczy, a użytkownik znajduje się w pobliżu jego właściciela, który może udostępnić psa bezprzewodowo (*[Bezprzewodowe udostępnianie psa](#page-11-0)*, strona 8).

#### <span id="page-11-0"></span>Dodawanie psa do urządzenia podręcznego Alpha za pomocą parowania bezprzewodowego

- **1** Jeśli obroża z nadajnikiem dla psa jest włączona, wyłącz ją (*[Wyłączanie urządzenia](#page-8-0)*, strona 5).
- **2** Przytrzymaj przycisk zasilania, aż obroża z nadajnikiem dla psa wyemituje dwie serie sygnałów dźwiękowych (około 2 sekundy), a następnie puść przycisk zasilania. Wskaźnik LED miga szybko na zielono. Obrożę z nadajnikiem dla psa można teraz połączyć (sparować) z urządzeniem podręcznym.
- **3** W urządzeniu podręcznym wybierz kolejno **Lista psów** > **Dodaj psa**.
- **4** Wybierz opcję:
	- Jeśli znajdujesz się w pobliżu obroży z nadajnikiem dla psa, wybierz **Sparuj obrożę** i postępuj zgodnie z instrukcjami wyświetlanymi na ekranie.
	- Aby sparować obrożę z nadajnikiem dla psa poprzez odbieranie informacji z innego urządzenia podręcznego, wybierz **Odbierz z urz. podręcznego**.

**UWAGA:** Aby urządzenie zostało pomyślnie sparowane, drugie urządzenie podręczne musi bezprzewodowo udostępniać informacje o obroży z nadajnikiem dla psa (*Bezprzewodowe udostępnianie psa*, strona 8).

**5** Po dodaniu obroży z nadajnikiem dla psa wpisz imię psa i wybierz  $\sqrt{\cdot}$ .

#### Bezprzewodowe udostępnianie psa

Zanim będzie można udostępniać dane bezprzewodowo przez sieć ANT+, należy umieścić urządzenie podręczne Alpha w odległości nie większej niż 3 m (10 stóp) od innego urządzenia przenośnego.

- **1** Wybierz **Lista psów**.
- **2** Wybierz psa do udostępnienia.
- **3** Wybierz kolejno > **Prześlij bezprzew.**.
- **4** Wybierz opcję:
	- Aby inna osoba mogła śledzić pozycję psa na mapie i kompasie do śledzenia psów, wybierz **Tylko śledź**.
	- Aby inna osoba mogła śledzić psa i korygować jego zachowanie, wybierz **Śledź i szkól**.

Aby pomyślnie udostępnić obrożę z nadajnikiem dla psa, drugie urządzenie podręczne musi odbierać informacje urządzenia (*Dodawanie psa do urządzenia podręcznego Alpha za pomocą parowania bezprzewodowego*, strona 8).

#### Dodawanie psa za pomocą kodów śledzenia i sterowania

**UWAGA:** Funkcja ta różni się w zależności od typu obroży i dostępności funkcji na danym obszarze.

Aby dodać psa za pomocą kodów śledzenia i sterowania, właściciel psa musi najpierw znaleźć i podać użytkownikowi te kody (*Wyszukiwanie identyfikatora psa oraz kodów śledzenia i sterowania*, strona 8).

Możesz użyć kodów śledzenia i sterowania, aby autoryzować urządzenie podręczne do obsługi obroży z nadajnikiem dla psa. Jeśli nie znajdujesz się w pobliżu psa, którego chcesz dodać, lub nie możesz przełączyć obroży w tryb parowania, możesz dodać psa za pomocą kodów śledzenia i sterowania.

- **1** Wybierz kolejno **Lista psów** > **Dodaj psa**.
- **2** Wybierz **Podaj kod śledz. lub ster.**.
- **3** Podaj kod śledzenia lub sterowania przypisany do obroży i wybierz  $\blacktriangledown$ .

Kod śledzenia psa umożliwia śledzenie psa. Kod sterowania psa umożliwia śledzenie i szkolenie psa.

**4** Podaj imie psa i wybierz  $\sqrt{\cdot}$ .

#### Wyszukiwanie identyfikatora psa oraz kodów śledzenia i sterowania

Kod śledzenia psa można udostępnić, aby mogła go śledzić inna osoba. Kod sterowania psa można również udostępnić, aby mogła go śledzić i trenować inna osoba.

- **1** Wybierz **Lista psów**.
- **2** Wybierz psa.

Kody śledzenia i sterowania są wyświetlane pod imieniem psa.

#### <span id="page-12-0"></span>Informacje o radiu VHF

Urządzenie to korzysta ze ściśle określonych częstotliwości radiowych, które różnią się w zależności od kraju użytkowania produktu. Urządzenie ręczne i nadajnik mają możliwość zainstalowania innej anteny przez użytkownika. Zmiana anteny może poprawić działanie komunikacji radiowej oraz zapewnić silniejszy sygnał nadawania. Urządzenia nie można używać z anteną innego producenta ani z anteną, która nie została zatwierdzona przez firmę Garmin®. Odwiedź stronę [www.garmin.com/tracking-legal](http://www.garmin.com/tracking-legal), aby uzyskać informacje na temat działania tego produktu i używanej przez niego częstotliwości radiowej, a także oryginalnych akcesoriów i ograniczeń mocy nadajników obowiązujących w poszczególnych krajach.

# Zarządzanie grupą

Przed utworzeniem grupy należy sparować z urządzeniem podręcznym co najmniej jedno urządzenie dla psa.

- **1** Wybierz **Lista psów**.
- 2 Wybierz  $\boxed{\Box}$
- **3** W razie potrzeby wybierz **Utwórz grupę** i wpisz nazwę grupy.
- **4** Wybierz grupę z listy.
- **5** Wybierz opcję:
	- Aby aktywować grupę, wybierz **Aktywuj grupę**.
	- Aby dezaktywować grupę, wybierz **Dezaktywuj grupę**.
	- Aby dodać urządzenie do grupy, wybierz kolejno **Zarządzaj grupą** > **Dodaj urządzenie**.
	- Aby zmienić nazwę grupy, wybierz **Zmień nazwę** i wpisz nową nazwę.
	- Aby usunąć grupę, wybierz **Usuń grupę**.

### Edytowanie informacji o psie

#### Resetowanie statystyk i śladu psa

Czasami przed nowym polowaniem warto wyczyścić statystyki psa i zapis śladów.

- **1** Wybierz **Lista psów**.
- **2** Wybierz psa.
- **3** Wybierz kolejno **III** > **Resetuj**.

#### Zmiana imienia psa

- **1** Wybierz **Lista psów**.
- **2** Wybierz psa.
- **3** Wybierz imię psa.
- **4** Podaj nową nazwę i wybierz ✔.

#### Ustawianie koloru śladu psa

Można zmienić kolor śladu psa. O ile to możliwe, największym ułatwieniem jest ustawienie koloru śladu, który będzie odpowiadać kolorowi obroży.

- **1** Wybierz **Lista psów**.
- **2** Wybierz psa.
- **3** Zaznacz kolorowy kwadracik obok imienia wybranego psa.
- **4** Wybierz kolor.

#### <span id="page-13-0"></span>Zmiana typu psa

Aby można było zmienić typ psa, obroża musi być włączona i znajdować się w zasięgu urządzenia podręcznego.

- **1** Wybierz **Lista psów**.
- **2** Wybierz psa.
- **3** Wybierz koleino  $\equiv$  > **Zmień typ psa.**
- **4** Wybierz typ psa.

#### Zmiana identyfikatora psa

Aby można było zmienić identyfikator psa, obroża musi być włączona i znajdować się w zasięgu urządzenia podręcznego.

Jeśli inne obroże lub urządzenia podręczne znajdujące się w pobliżu powodują zakłócenia, może być konieczna zmiana identyfikatora psa.

- **1** Wybierz **Lista psów**.
- **2** Wybierz psa.
- **3** Wybierz kolejno > **Zmień identyfikator**.
- **4** Wybierz dostępny identyfikator.

Jeśli do śledzenia psa używane jest już inne urządzenie podręczne, aby uzyskać najlepsze rezultaty, usuń psa z urządzenia i dodaj psa ponownie za pomocą kodów śledzenia i szkolenia (*[Dodawanie psa za pomocą kodów](#page-11-0) [śledzenia i sterowania](#page-11-0)*, strona 8).

#### Usuwanie psa

- **1** Wybierz **Lista psów**.
- **2** Wybierz psa.
- **3** Wybierz kolejno > **Usuń**.

# Zakładanie obroży psu

#### **PRZESTROGA**

Nie wolno spryskiwać urządzenia środkami chemicznymi o silnym działaniu, takimi jak na przykład środki przeciw pchłom i kleszczom. Po zastosowaniu środka przeciw pchłom i kleszczom obrożę można założyć dopiero po całkowitym wyschnięciu sierści psa. Nawet małe ilości takich środków mogą uszkodzić plastikowe elementy i laminat obroży.

Przed założeniem psu obroży należy sparować urządzenie podręczne z tą obrożą (*[Dodawanie psa do urządzenia](#page-11-0) [podręcznego Alpha za pomocą parowania bezprzewodowego](#page-11-0)*, strona 8) oraz poczekać, aż urządzenia odbiorą sygnały satelitarne (*[Odbieranie sygnałów satelitarnych](#page-9-0)*, strona 6).

- **1** Umieść obrożę z anteną komunikacyjną i anteną GPS skierowanymi do góry oraz diodami LED skierowanymi do przodu.
- **2** Załóż obrożę na środku szyi psa.

<span id="page-14-0"></span>**3** Zaciśnij pasek, tak aby dokładnie przylegał do szyi psa.

**UWAGA:** Obroża powinna dobrze przylegać i nie powinna się obracać ani przesuwać na szyi psa. Pies musi być w stanie swobodnie przełykać pokarm i wodę. Należy poobserwować zachowanie psa przez jakiś czas, aby stwierdzić, czy obroża nie jest za ciasna.

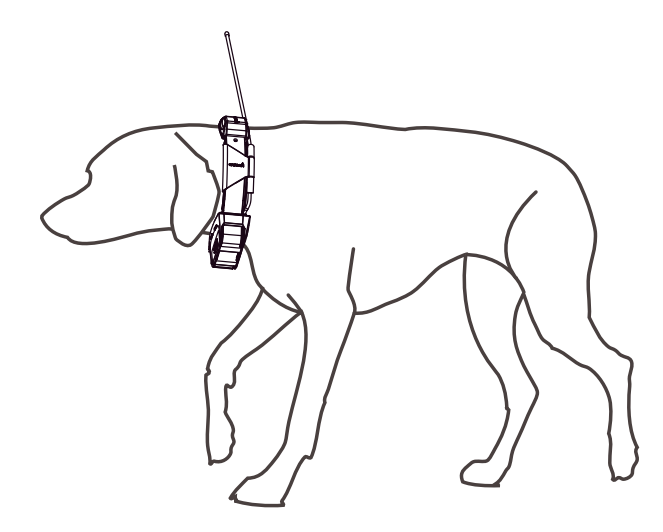

**4** Jeśli pasek jest za długi, odetnij nadwyżkę, zostawiając przynajmniej 7,62 cm (3 cale) zapasu.

# Sposób komunikacji z obrożą

Najlepszy sygnał komunikacyjny uzyskuje się, gdy na linii widzenia między urządzeniem ręcznym a obrożą psa nie ma żadnych przeszkód. W celu uzyskania najlepszych warunków na linii widzenia należy ustawić się na najwyższym w okolicy punkcie terenu (np. na szczycie wzniesienia).

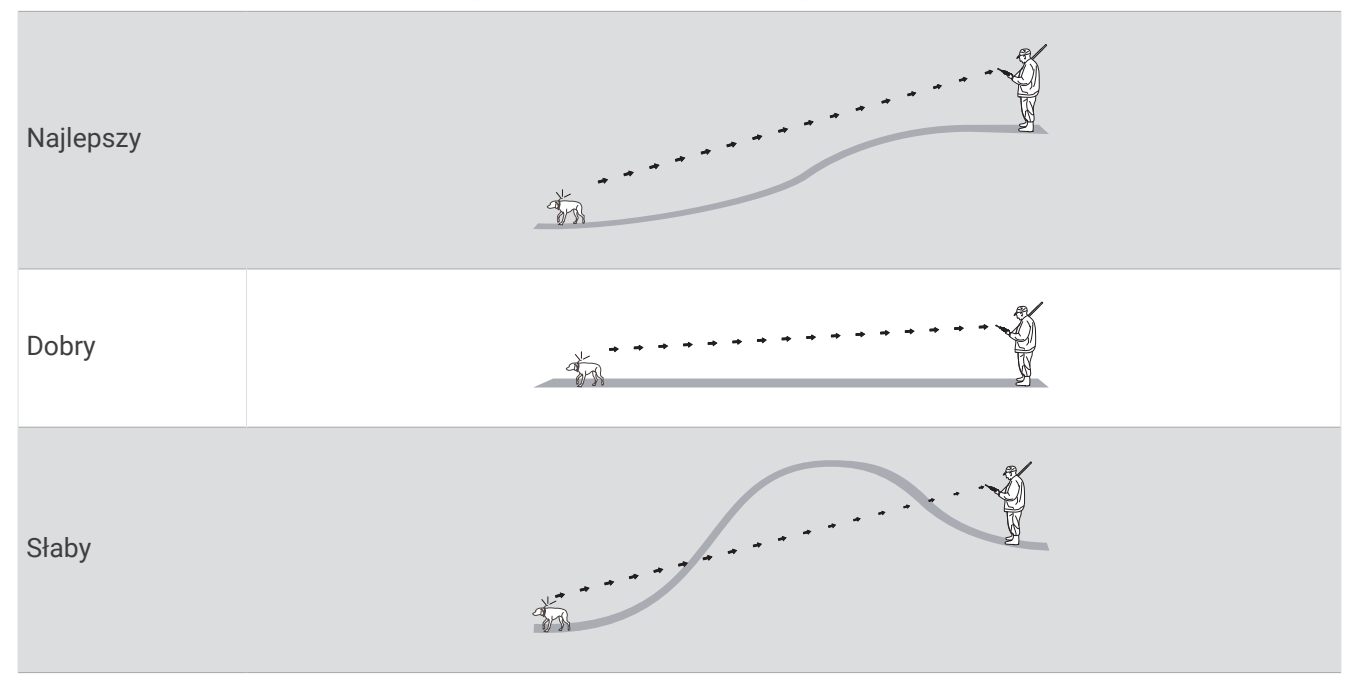

# <span id="page-15-0"></span>Włączanie trybu uśpienia

**UWAGA:** Funkcja nie jest dostępna we wszystkich modelach obroży elektronicznych.

Przed włączeniem trybu uśpienia należy ustalić pozycję psa za pomocą zgodnej obroży elektronicznej.

Po nawiązaniu połączenia z urządzeniem podręcznym obrożę można przełączyć w tryb uśpienia w celu oszczędzania energii baterii, gdy śledzenie psa nie jest akurat konieczne.

- **1** Wybierz **Lista psów**.
- **2** Wybierz psa.
- **3** Wybierz kolejno > **Dostosuj tryb uśp. obroży** > **Uśpij**.

#### Wyłączanie trybu uśpienia

**UWAGA:** Funkcja nie jest dostępna we wszystkich modelach obroży elektronicznych.

Możesz wyłączyć tryb uśpienia w obroży elektronicznej, gdy śledzenie psa nie jest akurat konieczne.

- **1** Wybierz **Lista psów**.
- **2** Wybierz psa.
- **3** Wybierz kolejno > **Dostosuj tryb uśp. obroży** > **Wybudź**.

# Śledzenie psów

Urządzenie podręczne pozwala śledzić pozycję wielu psów za pomocą kompasu lub mapy. Na mapie wyświetlane jest położenie właściciela i psa oraz ślad pozostawiony przez zwierzę. Wskaźnik kompasu pokazuje kierunek, w którym należy się udać, aby odnaleźć psa.

# Śledzenie psa na mapie

Przed rozpoczęciem śledzenia psa na mapie należy dodać go do urządzenia podręcznego (*[Dodawanie psa do](#page-11-0)  [urządzenia podręcznego Alpha za pomocą parowania bezprzewodowego](#page-11-0)*, strona 8).

Mapa umożliwia sprawdzenie pozycji psa.

**1** Na ekranie głównym wybierz

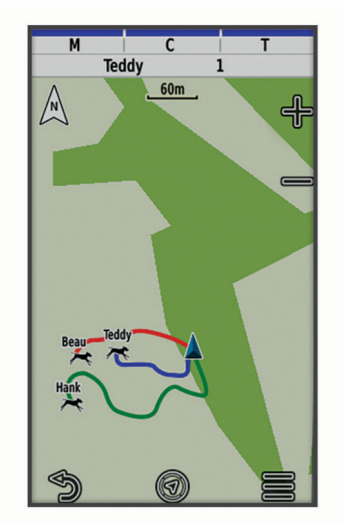

**2** W razie potrzeby użyj przycisków  $\blacksquare$  i  $\blacksquare$  w celu powiększenia lub pomniejszenia mapy.

**PORADA:** Wybierz **X**, aby śledzić psa za pomocą kompasu (*[Kompas do śledzenia psów](#page-16-0)*, strona 13).

### <span id="page-16-0"></span>Ikony statusu psa

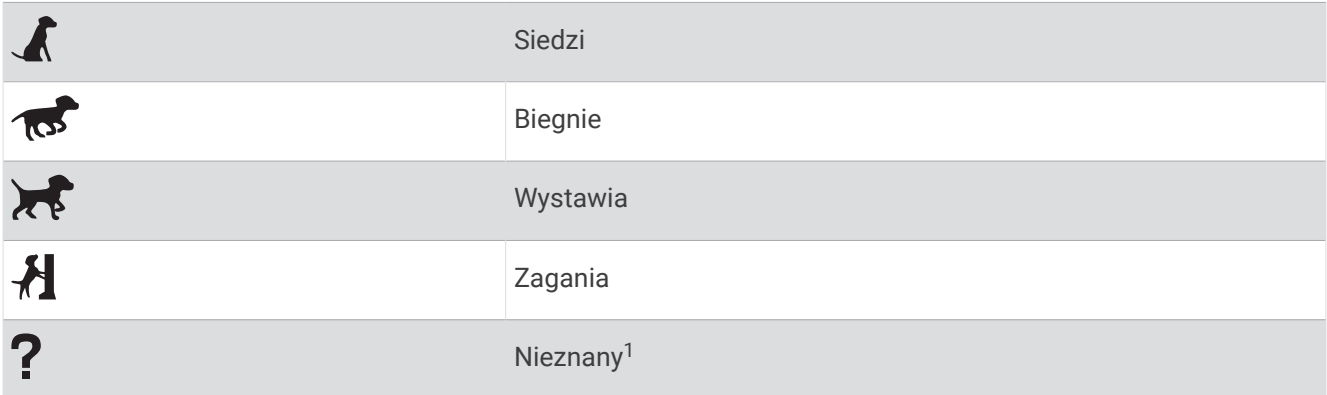

# Kompas do śledzenia psów

Aby uruchomić kompas do śledzenia psów, wybierz  $\mathcal{F}$ .

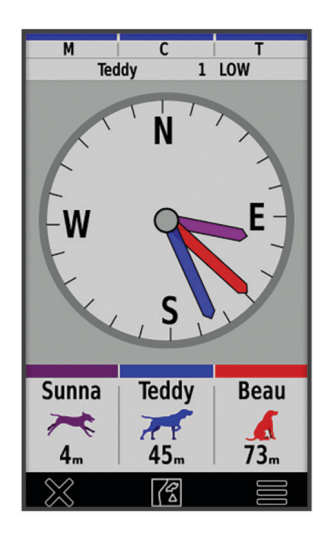

Można użyć kompasu do śledzenia psów, aby sprawdzić kierunek i odległość do psa, pojazdu oraz wszystkich sparowanych urządzeń. Kompas do śledzenia psów informuje również o statusie psa, np. czy biegnie lub wystawia (*Ikony statusu psa*, strona 13). Kolor wskaźnika odpowiada kolorowi śladu.

Kompas do śledzenia psów jest najdokładniejszy, gdy odległość do psa, pojazdu lub sparowanego urządzenia nie przekracza 9,1 m (30 stóp). Gdy pies, pojazd lub sparowane urządzenie znajduje się w odległości mniejszej niż 9,1 m (30 stóp), na wyświetlaczu pojawia się komunikat "Blisko".

**PORADA:** Można otworzyć alternatywny widok kompasu, wybierając kolejno **> Widok Pro**.

# Dotarcie do psa

- **1** Wybierz **Lista psów**.
- **2** Wybierz psa.
- $3$  Wybierz  $2$  > **Jedź!**.
- **4** Kolorowa linia wskazuje drogę do psa.

<sup>&</sup>lt;sup>1</sup> Ikona nieznanego stanu oznacza, że obroża nie odebrała sygnału satelitarnego i urządzenie ręczne nie może zlokalizować psa.

# <span id="page-17-0"></span>Zmiana długości śladu psa

Pozwala dostosować czas, przez jaki ślad psa pozostanie wyświetlony na mapie. Skrócenie tego czasu poprawia czytelność mapy. Zmiana mapy nie ma wpływu na ślady zapisane w urządzeniu podręcznym.

- **1** Wybierz kolejno **Konfiguracja** > **Mapa** > **Śledzone urządzenia** > **Ślady psa na mapie**.
- **2** Wybierz przedział czasowy.

# Alerty pozycji

Alerty pozycji informują o tym, że pies znalazł się w określonym miejscu lub je opuścił. Można stworzyć własne wirtualne ogrodzenie lub wyznaczyć promień wokół bieżącej pozycji.

Wirtualne ogrodzenie to niewidoczna granica wokół określonego obszaru stworzona za pomocą punktów na mapie. Wirtualne granice ogrodzeń charakteryzują się dokładnością do 3 metrów (10 stóp). Wirtualne ogrodzenie sprawdza się najlepiej w przypadku obszarów wielkości średniego ogrodu (ok. ¼ akra = 1000 metrów kwadratowych).

#### Ustawianie alertów pozycji

- **1** Wybierz kolejno **Alerty pozycji** > **Dodaj alert**.
- **2** Wybierz opcję:
	- Aby utworzyć alert wirtualnego ogrodzenia, wybierz **Ogrodzenie wirtualne**, określ miejsce pierwszego rogu wirtualnego ogrodzenia, a następnie wybierz **Użyj** i określ dodatkowe punkty, aby ustalić granice wirtualnego ogrodzenia.

Trzeba wybrać co najmniej 3 punkty, aby móc utworzyć alert wirtualnego ogrodzenia.

• Aby utworzyć alert promienia, wybierz **Promień**, określ jednostki miary i podaj wartość promienia.

#### Edytowanie alertów pozycji

- **1** Wybierz **Alerty pozycji**.
- **2** Wybierz alert.
- **3** Wybierz opcję:
	- Wybierz **Wyłącz** w celu wyłączenia powiadomień dotyczących tego alertu.
	- Wybierz **Ustaw typ alertu** w celu określenia sposobu, w jaki urządzenie powiadamia o tym alercie.
	- Wybierz **Ustaw tryb alertu** w celu ustawienia powiadomienia dźwiękowego przy wyjściu, wejściu lub obu typach zdarzeń.
	- Wybierz **Pokaż mapę**, aby wyświetlić ogrodzenie wirtualne na mapie. **UWAGA:** Funkcja ta jest niedostępna dla alertu promienia.
	- Wybierz **Usuń** w celu usunięcia alertu.

# Wyłączanie przesyłania danych psa

Domyślnie urządzenie podręczne przesyła dane psa do zgodnych urządzeń. Można wyłączyć przesyłanie danych, aby nie były widoczne na innych zgodnych urządzeniach. Więcej informacji znajduje się w podręczniku użytkownika zgodnego urządzenia.

Wybierz kolejno **Konfiguracja** > **System** > **Prześlij dane psa** > **Wyłączono**.

# Szkolenie psa

#### *NOTYFIKACJA*

<span id="page-18-0"></span>Właściciel psa powinien zapoznać się z dostępnymi informacjami o metodach szkolenia i przeanalizować, która z nich jest najlepiej dopasowana do jego potrzeb i do samego psa. Ten dokument przedstawia podstawowe wskazówki dotyczące szkolenia. Jednak należy pamiętać, że każdy pies ma inne potrzeby szkoleniowe.

Prawidłowo używany system szkoleniowy Alpha jest bardzo skutecznym narzędziem umożliwiającym wykorzystanie całego potencjału psa. Omawiany system szkoleniowy powinien stanowić element kompleksowego programu szkoleniowego.

Na początku szkolenia pies powinien być prowadzony na smyczy, bez systemu szkoleniowego Alpha. Należy nauczyć psa spacerować przy nodze właściciela, siadać i przybiegać na zawołanie. Gdy pies nauczy się tych trzech podstawowych poleceń, można zacząć szkolenie wykorzystujące obrożę elektroniczną i smycz. Gdy pies będzie konsekwentnie wykonywał polecenia z założoną obrożą i smyczą, można zdjąć smycz i prowadzić szkolenie tylko z założoną obrożą elektroniczną.

# Metody szkoleniowe

**UWAGA:** Funkcje szkoleniowe w obrożach elektronicznych nie są dostępne na wszystkich obszarach. **Dźwięk**: Aktywuje emitowanie słyszalnego dźwięku przez cały czas naciskania przycisku szkolenia.

# Dostosowywanie przycisków szkolenia

Można przypisać aplikację, czynność urządzenia lub narzędzie do przycisku szkolenia. W przypadku sparowania zgodnej obroży dla psa można także dodać do przycisku szkolenia komendę szkoleniową. W menu ustawień przycisków szkolenia można dodać kilka stron. Ta opcja jest przydatna na przykład w przypadku szkolenia kilku psów.

**UWAGA:** Funkcja nie jest dostępna we wszystkich modelach obroży elektronicznych.

- **1** Wybierz kolejno **Konfiguracja szkolenia** > **Przyciski szkolenia**.
- **2** Wybierz **Dodaj elem. tutaj** pod pustym przyciskiem, który dostosowujesz.
- **3** Wybierz kategorię komend.
- **4** Wybierz komendę lub, w przypadku wybierania komendy szkoleniowej, wybierz imię psa, który ma ją odebrać.
- **5** W przypadku wybierania komendy szkoleniowej wybierz dźwięk (**W**) lub światło (**L**).
- **6** W celu dostosowania więcej niż trzech przycisków użyj dodatkowych wierszy, aby dodać kolejną stronę komend szkoleniowych.

### Dostosowywanie szkolenia za pomocą przycisków

Aby korzystać z tej funkcji, należy dostosować przyciski szkolenia pod kątem poleceń szkoleniowych dla psa (*Dostosowywanie przycisków szkolenia*, strona 15).

Możesz uzyskać dostęp do komend szkolenia i dostosować je za pomocą przycisków urządzenia.

- **1** Na dowolnym ekranie zacznij naciskać przyciski "w górę" i "w dół", aż pojawi się żądana strona komend.
- **2** Naciśnij przycisk szkoleniowy wyboru, aby wybrać stronę komendy.
- **3** Za pomocą przycisków szkoleniowych "w górę" i "w dół" wybierz komende szkolenia, którą chcesz zmienić i naciśnij przycisk szkoleniowy wyboru.
- **4** Wybierz tryb komendy i naciśnij przycisk szkoleniowy wyboru.
- **5** W razie potrzeby dostosuj ustawienie komendy za pomocą przycisków szkoleniowych "w górę" i "w dół".
- **6** Naciśnij przycisk szkoleniowy wyboru, aby powrócić do poprzedniego ekranu.

# <span id="page-19-0"></span>Domyślne ustawienia szkolenia

W menu głównym wybierz kolejno **Konfiguracja szkolenia** > **Ustawienia domyś. szkol.**.

**Dodaj po sparowaniu**: Pozwala na automatyczne ustawienie domyślnych trybów szkolenia dla każdego przycisku podczas parowania nowej obroży dla psa.

**Lewy przycisk**: Pozwala ustawić domyślny tryb szkolenia dla lewego przycisku szkolenia.

**Środkowy przycisk**: Pozwala ustawić domyślny tryb szkolenia dla środkowego przycisku szkolenia.

**Prawy przycisk**: Pozwala ustawić domyślny tryb szkolenia dla prawego przycisku szkolenia.

# **inReachFunkcie**

#### **OSTRZEŻENIE**

Funkcje wysyłania wiadomości, śledzenia i nadawania sygnału SOS wymagają aktywnej subskrypcji satelitarnej. Zawsze sprawdź urządzenie przed wyruszeniem w teren.

Dopilnuj, aby urządzenie miało czysty widok nieba, gdy korzystasz z funkcji wysyłania wiadomości, śledzenia i nadawania sygnału SOS, ponieważ do poprawnego działania wymagają one dostępu do satelitów.

Aby w pełni wykorzystać zakupione urządzenie, należy je aktywować. Po aktywacji urządzenia można korzystać z funkcji inReach, takich jak wiadomości, SOS, śledzenie i Prog. pog. inReach.

### Wiadomości

Urządzenie Alpha 200i wysyła i odbiera wiadomości SMS za pośrednictwem sieci satelitarnej Iridium. Wiadomości można wysłać na numer telefonu, adres e-mail lub do innego urządzenia obsługującego technologię inReach. Każda wysłana wiadomość zawiera szczegółowe dane o pozycji, jeśli została wybrana odpowiednia opcja.

#### Wysyłanie zapamiętanej wiadomości

Zapamiętane wiadomości mają wcześniej ustalony tekst i określonych odbiorców. Zapamiętane wiadomości muszą być skonfigurowane na stronie internetowej Garmin Explore™ pod adresem [explore.garmin.com.](https://explore.garmin.com)

- **1** Wybierz kolejno **inReach** > **Wiadomości** > **Wyśl. zapam. wiad.**.
- **2** Wybierz zapamiętaną wiadomość, a następnie wybierz **Wyśl. zapam. wiad.**.

#### Wysyłanie wiadomości SMS

- **1** Wybierz kolejno **inReach** > **Wiadomości** > **Nowa wiadomość**.
- **2** Wybierz opcję:
	- Aby użyć wstępnie napisanej wiadomości, wybierz opcję **Wyślij gotową wiadomość**. **UWAGA:** Na stronie Garmin Explore można dodawać oraz edytować gotowe wiadomości SMS.
	- Aby napisać własną wiadomość, wybierz opcję **Wpisz wiadomość**.
- **3** Wybierz odbiorców z listy kontaktów lub podaj informacje kontaktowe odbiorcy.
- **4** Po napisaniu wiadomości wybierz **Wyślij wiadomość**.

#### Odpowiadanie na wiadomość

- **1** Wybierz kolejno **inReach** > **Wiadomości**.
- **2** Wybierz rozmowę.
- **3** Wybierz **Odpowiedz**.
- **4** Wybierz opcję:
	- Aby napisać własną wiadomość, wybierz opcję **Wpisz wiadomość**.
	- Aby użyć wstępnie napisanej wiadomości, wybierz opcję **Wyślij gotową wiadomość**, a następnie wybierz wiadomość.
- **5** Po napisaniu wiadomości wybierz **Wyślij wiadomość**.

#### <span id="page-20-0"></span>Sprawdzanie wiadomości

Po wysłaniu wiadomości urządzenie czeka na wiadomości przez 10 minut. Urządzenie sprawdza również nowe wiadomości co godzine. Podczas korzystania z funkcji śledzenia inReach urządzenie automatycznie sprawdza nowe wiadomości w ustawionym interwale śledzenia.

**UWAGA:** Urządzenie musi mieć czysty widok nieba oraz musi być widoczne dla satelity w czasie nasłuchu, aby mogło odebrać wiadomości.

Można wymusić sprawdzenie wiadomości, sprawdzając je ręcznie lub wysyłając punkt śladu. W trakcie sprawdzania urządzenie łączy się z satelitami oraz odbiera wiadomości oczekujące na przesłanie do urządzenia.

Wybierz kolejno **inReach** > **Narzędzia inReach** > **Sprawdzanie poczty** > **Sprawdź pocztę**.

#### Wyświetlanie szczegółów wiadomości

- **1** Wybierz kolejno **inReach** > **Wiadomości**.
- **2** Wybierz rozmowę.
- **3** Wybierz wiadomość.
- **4** Wybierz kartę informacji.

#### Podróż do pozycji wysłania wiadomości

Wiadomość odebrana od innego urządzenia z technologią inReach może zawierać informacje o lokalizacji. Po jej odebraniu można nawigować do pozycji, z której wiadomość została wysłana.

- **1** Wybierz kolejno **inReach** > **Wiadomości**.
- **2** Wybierz rozmowę.
- **3** Wybierz wiadomość z informacją o pozycji.
- **4** Wybierz kartę mapy.
- **5** Wybierz **Jedź!**.

#### Dołączanie współrzędnych pozycji do wiadomości

Jeśli wysyłasz wiadomość do odbiorcy, który może nie mieć dostępu do Internetu, możesz dołączyć do wiadomości współrzędne pozycji. Na przykład, jeśli odbiorca korzysta ze starszego modelu telefonu komórkowego, który nie obsługuje wyświetlania map lub znajduje się poza zasięgiem sieci komórkowej i nie może wyświetlić strony internetowej.

- **1** Wybierz kolejno **inReach** > **Wiadomości** > **Nowa wiadomość** > **Wyślij pozycję**.
- **2** Wprowadź co najmniej jeden kontakt.
- **3** W razie potrzeby napisz wiadomość.
- **4** Wybierz **Wyślij wiadomość**.

#### Usuwanie wiadomości

- **1** Wybierz kolejno **inReach** > **Wiadomości**.
- **2** Wybierz rozmowę.
- **3** Wybierz koleino  $\equiv$  > Usun watek.

#### Ustawienia wiadomości

Wybierz kolejno **Konfiguracja** > **inReach** > **Wiadomości**.

**Dzwoń do przeczytania**: Urządzenie odtwarza dźwięki, dopóki nie przeczytasz nowych komuników. Ta funkcja przydaje się w hałaśliwym miejscu.

**Powiadomienia**: Informuje o przychodzących wiadomościach inReach.

**Pokaż na mapie**: Pozwala wyświetlać wiadomości inReach na mapie.

# <span id="page-21-0"></span>Śledzenie

Korzystając z funkcji śledzenia w urządzeniu Alpha 200i, można zapisywać punkty śladu i co określony interwał wysyłania przesyłać je za pośrednictwem sieci satelitarnej Iridium. Punkty śladu są wyświetlane na stronie internetowej Garmin Explore i na stronie śledzenia MapShare™ .

#### Rozpoczynanie śledzenia

Wybierz kolejno **inReach** > **Śledzenie** > **Rozpocznij śledzenie**.

#### Zatrzymywanie śledzenia

Wybierz kolejno **inReach** > **Śledzenie** > **Przerwij śledzenie**.

#### Udostępnianie strony internetowej MapShare

Możesz włączyć MapShare na stronie [explore.garmin.com.](https://explore.garmin.com)

Można udostępnić łącze do swojej strony internetowej MapShare innym osobom. System automatycznie dodaje tekst, w tym informacje o łączu, na końcu wiadomości.

- **1** Wybierz kolejno **inReach** > **Śledzenie** > **Wyślij przez MapShare** > **Udostępnij**.
- **2** Wybierz odbiorców z listy kontaktów lub podaj informacje kontaktowe odbiorcy.
- **3** Wybierz **Wyślij wiadomość**.

#### Ustawienia śledzenia inReach

#### Wybierz kolejno **Konfiguracja** > **inReach** > **Śledzenie**.

**Automatyczny ślad**: Umożliwia rozpoczynanie śledzenia po uruchomieniu urządzenia.

**Interwał ruchu**: Umożliwia ustawienie częstotliwości zapisywania przez urządzenie punktów śledzenia oraz przesyłania ich za pośrednictwem sieci satelitarnej, gdy użytkownik się porusza. Klienci biznesowi mogą określić interwał, gdy urządzenie pozostaje w jednym miejscu.

# SOS

W sytuacji awaryjnej można skorzystać z urządzenia Alpha 200i, aby skontaktować się z Garmin International Emergency Response Coordination Center (IERCC) w celu uzyskania pomocy. Naciśnięcie przycisku SOS powoduje wysłanie wiadomości do Garmin IERCC, które z kolei powiadomi właściwe służby ratunkowe o Twojej sytuacji. Możesz komunikować się z Garmin IERCC w trakcie sytuacji awaryjnej, oczekując na przybycie pomocy. Sygnału SOS należy używać tylko w sytuacji realnego zagrożenia.

#### <span id="page-22-0"></span>Inicjowanie sygnału SOS

Możesz zainicjować sygnał SOS, jeśli urządzenie jest włączone lub wyłączone, ale z naładowanym akumulatorem.

**1** Podnieś osłone ochronna (1) z przycisku **SOS** (2).

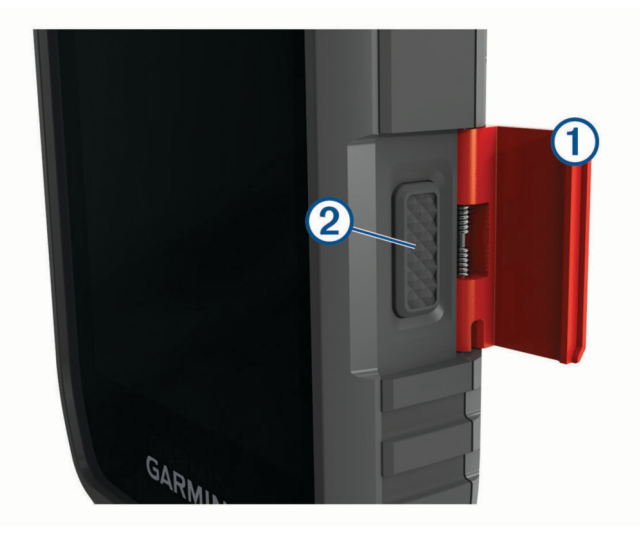

- **2** Naciśnij i przytrzymaj przycisk **SOS**.
- **3** Poczekaj na odliczanie przed wysłaniem sygnału SOS.

Urządzenie wyśle do służb ratunkowych domyślną wiadomość ze szczegółowymi danymi o Twojej pozycji.

**4** Odpowiedz na wiadomość z potwierdzeniem od służb ratunkowych.

Dzięki odpowiedzi służby ratunkowe będą wiedzieć, że możesz komunikować się ze służbami podczas trwania akcji ratunkowej. Jeśli nie odpowiesz, służby ratunkowe i tak rozpoczną akcję ratunkową.

Przez pierwsze 10 minut akcji ratunkowej zaktualizowana informacja o pozycji jest co 1 minutę przesyłana do służb ratunkowych. W celu oszczędzenia energii po pierwszych 10 minutach zaktualizowana informacja o pozycji jest przesyłana co 10 minut.

#### Wysyłanie własnej wiadomości SMS

Po naciśnięciu przycisku SOS, aby wysłać sygnał SOS, można odpowiedzieć własną wiadomością, używając strony SOS.

- **1** Wybierz kolejno **inReach** > **SOS** > **Odpowiedz**.
- **2** Wybierz **Wpisz wiadomość**, aby utworzyć własną wiadomość SOS.
- **3** Wybierz **Wyślij wiadomość**.

Dzięki odpowiedzi służby ratunkowe będą wiedzieć, że możesz komunikować się ze służbami podczas trwania akcji ratunkowej.

#### Anulowanie sygnału SOS

Jeśli już nie potrzebujesz pomocy, możesz anulować sygnał SOS po tym, jak został on wysłany do służb ratunkowych.

- **1** Podnieś osłonę ochronną, następnie naciśnij i przytrzymaj przycisk **SOS**.
- **2** Wybierz **Anuluj sygnał SOS**.
- **3** Gdy pojawi się monit o potwierdzenie żądania anulowania, wybierz **Anuluj sygnał SOS**.

Urządzenie prześle żądanie anulowania. Gdy otrzymasz wiadomość z potwierdzeniem od służb ratunkowych, urządzenie powróci do normalnej pracy.

# <span id="page-23-0"></span>Pogoda

Urządzenie może odbierać informacje o pogodzie.

**Prog. pog. inReach**: Można odbierać informacje o pogodzie dzięki subskrypcji inReach. Urządzenie może wysyłać wiadomości inReach z żądaniem podstawowej, rozbudowanej lub morskiej prognozę pogody. Możesz otrzymać prognozę pogody dla aktualnej pozycji, punktu trasy, współrzędnych GPS lub pozycji wybranej na mapie.

### Żądanie prognozy pogody inReach

Aby uzyskać najlepsze rezultaty, urządzenie powinno mieć nieprzesłonięty widok nieba podczas żądania prognozy pogody inReach.

Urządzenie może wysyłać wiadomość z żądaniem o podstawową, rozbudowaną lub morską prognozę pogody, wykorzystując subskrypcję inReach. Możesz otrzymać prognozę pogody dla aktualnej pozycji, punktu trasy, współrzędnych GPS lub pozycji wybranej na mapie. Otrzymywanie prognoz pogody powoduje naliczenie opłat za dane lub dodatkowych opłat w subskrypcji inReach.

- **1** Wybierz kolejno **inReach** > **Prog. pog. inReach** > **Nowa prognoza pogody**.
- **2** W razie potrzeby wybierz **Typ prognozy**, a następnie opcję **Podstawowa** lub **Premium**.
- **3** W razie potrzeby wybierz opcję **Położenie** i wybierz pozycję.

Domyślnie urządzenie wysyła żądanie o prognozę pogody dla aktualnej pozycji.

**4** W razie potrzeby wybierz **Morski**, aby wysłać żądanie o morską prognozę pogody.

**UWAGA:** Aby uzyskać najlepsze rezultaty, należy zażądać prognozy morskiej tylko z pozycji znajdującej się daleko od brzegu i na dużym akwenie. Prognozy morskie nie są dostępne dla pozycji na lądzie stałym i w przypadku jezior śródlądowych.

#### **5** Wybierz **Pobierz prognozę**.

Urządzenie wysyła żądanie o prognozę. Otrzymanie danych prognozy pogody może potrwać kilka minut.

Gdy urządzenie zakończy pobieranie danych, można wyświetlać prognozę w dowolnym czasie aż do wygaśnięcia ważności informacji w prognozie. Prognozę można również w każdej chwili zaktualizować.

#### Aktualizacja prognozy pogody inReach

Można zaktualizować prognozę pogody inReach, która wygasła lub zawiera nieaktualne informacje. Aktualizacja prognozy wiąże się z takimi samymi opłatami za dane lub dodatkowymi kosztami, jak w przypadku żądania prognozy.

- **1** Wybierz kolejno **inReach** > **Prog. pog. inReach**.
- **2** Wybierz pozycję z nieaktualną prognozą pogody.
- **3** Wybierz **Aktualizowanie prognozy**.

Urządzenie wyśle żądanie aktualnej prognozy. W przypadku aktualizacji prognozy dla pozycji Moja pozycja urządzenie wyśle żądanie aktualnej prognozy dla bieżącej pozycji. Uzyskanie aktualnych danych dotyczących prognozy pogody może zająć kilka minut.

#### Usuwanie prognozy pogody inReach

Można usunąć nieaktualną prognozę lub prognozę dla pozycji, która nie jest już potrzebna.

- **1** Wybierz kolejno **inReach** > **Prog. pog. inReach**.
- **2** Wybierz pozycję dla prognozy pogody.

**UWAGA:** Nie można usunąć prognozy pogody dla pozycji Moja pozycja.

 $3$  Wybierz $\equiv$  > Usuń.

# Testowanie urządzenia

#### **PRZESTROGA**

<span id="page-24-0"></span>Urządzenie należy przetestować w terenie przed użyciem go podczas podróży, aby upewnić się, że subskrypcja usługi satelitarnej jest aktywna.

Wybierz kolejno **inReach** > **Narzędzia inReach** > > **Test**.

Poczekaj, aż urządzenie wyśle wiadomość testową. Gdy otrzymasz wiadomość z potwierdzeniem, urządzenie jest gotowe do użycia.

# Funkcje online

Funkcje online są dostępne dla urządzenia Alpha po połączeniu z siecią bezprzewodową lub ze zgodnym smartfonem za pomocą technologii Bluetooth®. Niektóre funkcje wymagają zainstalowania aplikacji Garmin Explore w smartfonie. Więcej informacji można znaleźć na stronie [garmin.com/apps.](https://www.garmin.com/apps)

- **Obrazy BirdsEye**: Obrazy BirdsEye Satellite Imagery można pobierać bezpośrednio do urządzenia, gdy jest ono podłączone do sieci Wi-Fi®.
- **Garmin Explore**: Aplikacja Garmin Explore synchronizuje i udostępnia punkty trasy, ślady i trasy w urządzeniu. Możesz także pobierać mapy na smartfon i korzystać z nich w trybie offline.
- **Śledzenie**: Umożliwia rejestrowanie punktów śladu i przesyłanie ich za pomocą sieci satelitarnej Iridium. Można zaprosić kontakty, wysyłając wiadomość inReach z terenu. Ta funkcja pozwala wybranym osobom na wyświetlanie bieżących danych na stronie śledzenia MapShare za pomocą konta Garmin Explore.
- **Aktualizacje oprogramowania**: Umożliwia otrzymywanie aktualizacji oprogramowania urządzenia po połączeniu z siecią Wi‑Fi.

# Parowanie smartfonu z urządzeniem

- **1** Umieść zgodny smartfon w pobliżu urządzenia, w odległości nie większej niż 10 m (33 stopy).
- **2** W menu głównym urządzenia wybierz kolejno **Konfiguracja** > **Bluetooth**.
- **3** W zgodnym smartfonie włącz technologię Bluetooth i otwórz aplikację Garmin Explore.
- **4** W aplikacji Garmin Explore wybierz kolejno **Urządzenia** > **Paruj urządzenie**.
- **5** Wykonaj instrukcje wyświetlane na ekranie w aplikacji Garmin Explore, aby sparować urządzenie.

### Łączenie z siecią bezprzewodową

- **1** Wybierz **Konfiguracja** > **Wi-Fi**.
- **2** W razie potrzeby użyj przełącznika, aby włączyć technologię Wi‑Fi.
- **3** Wybierz **Dodaj sieć**.
- **4** Wybierz z listy sieć bezprzewodową i podaj jej hasło dostępu, jeśli jest wymagane.

Urządzenie przechowuje informacje o sieci i łączy się z nią automatycznie po powrocie do danej lokalizacji w późniejszym terminie.

# Garmin Explore

Strona internetowa i aplikacja mobilna Garmin Explore pozwalają planować trasy oraz przechowywać punkty trasy i całe szlaki w chmurze. Umożliwiają zaawansowane planowanie tras zarówno w trybie online, jak i offline, a także na udostępnianie i synchronizowanie danych ze zgodnym urządzeniem Garmin. Aplikacji mobilnej można używać do pobierania map, których można używać w trybie offline, co umożliwia nawigację w każdym miejscu bez konieczności korzystania z sieci komórkowej.

Aplikację Garmin Explore można pobrać na smartfon ze sklepu z aplikacjami albo ze strony [explore.garmin](https://explore.garmin.com) [.com](https://explore.garmin.com).

# Synchronizowanie danych inReach

<span id="page-25-0"></span>Dane z konta Garmin Explore można zsynchronizować z urządzeniem za pomocą aplikacji Garmin Explore. Po dokonaniu edycji danych (zmian planu, kontaktów, zapamiętanych wiadomości i szybkich wiadomości SMS) do ich zsynchronizowania z urządzeniem należy użyć aplikacji mobilnej.

Otwórz aplikację Garmin Explore.

Zmiany wprowadzone w danych takich jak zbiory, punkty trasy, trasy i ślady są aktualizowane automatycznie.

Teraz można zsynchronizować dane z urządzeniem Alpha 200i.

# Śledzenie kontaktów

Użytkownik może śledzić innych myśliwych, dzięki czemu będzie wiedział, gdzie się znajdują w danym momencie. Ponadto może wysyłać wiadomości do kontaktów. Jedno urządzenie podręczne Alpha może śledzić maks. 20 urządzeń, w tym zgodne obroże z nadajnikiem dla psa i urządzenia podręczne Alpha.

# Włączanie i wyłączanie nadajnika

Aby móc dodać kontakt lub wysłać alert ratunkowy, trzeba włączyć nadajnik.

**UWAGA:** Jeśli nadajnik będzie używany w niskiej temperaturze, gdy bateria jest na wyczerpaniu, urządzenie może się wyłączyć.

- **1** Naciśnij **(b)**, aby otworzyć strone stanu.
- **2** Wybierz kolejno **Mój identyf.** > **Przesyłanie**.

### Metody dodawania kontaktów do urządzenia podręcznego

**Korzystanie z trybu MURS/VHF**: Pozwala na dodanie kontaktu do urządzenia podręcznego po przełączeniu go w tryb parowania.

Ta metoda jest przydatna w przypadku dodawania nowego urządzenia do systemu przed wyruszeniem na polowanie (*[Dodawanie kontaktu poprzez bezprzewodowe parowanie](#page-26-0)*, strona 23).

**Wprowadzanie identyfikatora urządzenia**: Pozwala na dodanie kontaktu do urządzenia podręcznego, którego nie ma w okolicy. Metoda ta wymaga, aby kontakt znalazł i przekazał swój kod urządzenia podręcznego osobie dodającej kontakt do urządzenia.

Ta metoda jest przydatna, gdy chcemy dodać kontakt do urządzenia podręcznego podczas polowania, ale nie znajdujemy się w jego pobliżu. Przykład: dodajesz innego uczestnika polowania do urządzenia podręcznego, ale nie jesteś właścicielem tego urządzenia podręcznego (*[Dodawanie kontaktu przy użyciu identyfikatora](#page-26-0) kontaktu*[, strona 23\)](#page-26-0).

**Bezprzewodowe udostępnianie za pomocą technologii ANT+**: Pozwala na dodanie urządzenia podręcznego, którego nie posiadasz jako kontakt. Metoda ta nie wymaga, aby kontakt znalazł i przekazał swój kod urządzenia osobie dodającej urządzenie. Aby móc bezprzewodowo udostępniać dane, oba urządzenia podręczne muszą znajdować się w zasięgu 3 m (10 stóp).

Metoda ta jest przydatna, gdy chcesz dodać urządzenie podręczne podczas polowania bez wprowadzania identyfikatora urządzenia (*[Dodawanie kontaktu poprzez bezprzewodowe parowanie](#page-26-0)*, strona 23).

# <span id="page-26-0"></span>Dodawanie kontaktu poprzez bezprzewodowe parowanie

Przed dodaniem kontaktu poprzez bezprzewodowe parowanie należy znaleźć się blisko urządzenia podręcznego kontaktu.

- **1** Wybierz kolejno **Lista psów** > .
- **2** Wybierz opcję:
	- W urządzeniu podręcznym wybierz kolejno **Dodaj** > **Sparuj urz. podręczne** i wykonaj instrukcje wyświetlane na ekranie.
	- Aby dodać kontakt, odbierając informacje z urządzenia podręcznego kontaktu, wybierz kolejno **Dodaj** > **Odbierz z urz. podręcznego**.
- **3** Po dodaniu kontaktu wpisz nazwe kontaktu i wybierz  $\lambda$ .

Kontakt zostanie dodany do urządzenia podręcznego.

Można powtórzyć tę procedurę w urządzeniu podręcznym innego myśliwego, aby dodać swój identyfikator kontaktu do tego urządzenia.

# Dodawanie kontaktu przy użyciu identyfikatora kontaktu

Aby móc dodać myśliwego przy użyciu identyfikatora kontaktu, myśliwy ten musi znaleźć swój identyfikator kontaktu (*[Wyszukiwanie identyfikatora kontaktu](#page-27-0)*, strona 24) i przesłać go do ciebie.

Jeśli nie znajdujesz się w pobliżu myśliwego, którego chcesz dodać, możesz dodać go za pomocą identyfikatora kontaktu.

- **1** W urządzeniu podręcznym wybierz kolejno **Lista psów** > > **Dodaj** > **Podaj identyfikator**.
- **2** Wybierz identyfikator kontaktu, który chcesz dodać.
- **3** Podaj imię i nazwisko kontaktu i wybierz  $\blacktriangleright$ .

Kontakt zostanie dodany do urządzenia podręcznego.

Można powtórzyć tę procedurę w urządzeniu podręcznym innego myśliwego, aby dodać swój identyfikator kontaktu do tego urządzenia.

# Wysyłanie alertu ratunkowego

Aby móc wysłać alert ratunkowy, trzeba włączyć nadajnik (*[Włączanie i wyłączanie nadajnika](#page-25-0)*, strona 22). Zanim ktoś będzie mógł odebrać alert ratunkowy, musi dodać Ciebie jako kontakt (*Dodawanie kontaktu poprzez bezprzewodowe parowanie*, strona 23).

Możesz wysłać alert ratunkowy, jeśli potrzebujesz natychmiastowej pomocy, a znajdujesz się z dala od swojej grupy.

Wybierz kolejno **Lista psów** > > > **Tak**.

Gdy kontakt zaakceptuje zawartą w alercie ratunkowym prośbę o pomoc, w urządzeniu zostanie wyświetlona informacja, że rozpoczął on nawigację do pozycji, w której się znajdujesz.

Po otrzymaniu alertu twoje kontakty mogą rozpocząć nawigację do pozycji, w której się znajdujesz.

# Wysyłanie wiadomości do kontaktów

Aby móc wysłać wiadomość do kontaktów, trzeba włączyć nadajnik (*[Włączanie i wyłączanie nadajnika](#page-25-0)*, [strona 22](#page-25-0)).

Istnieje możliwość wysyłania i odbierania automatycznych wiadomości. Do wyboru jest 18 wiadomości, np. "Pomocy" i "Już jadę".

- **1** Wybierz kolejno **Lista psów** > > **Wiadomość**.
- **2** Wybierz wiadomość.

Wiadomość zostanie wysłana do kontaktów i poprzedzona imieniem i nazwiskiem nadawcy. Wiadomość dotrze do osób, które śledzą urządzenie podręczne nadawcy.

# <span id="page-27-0"></span>Śledzenie kontaktu

Istnieje możliwość śledzenia pozycji kontaktów na mapie.

Wybierz . 1

# Wyszukiwanie identyfikatora kontaktu

Naciśnij  $\bullet$ , aby otworzyć stronę stanu.

Identyfikator kontaktu przypisany do urządzenia podręcznego jest podany w pozycji Mój identyf..

# Zmiana identyfikatora kontaktu

Jeśli inne obroże lub urządzenia podręczne znajdujące się w pobliżu powodują zakłócenia, może być konieczna zmiana identyfikatora kontaktu przypisanego do urządzenia podręcznego.

- **1** Naciśnij **(1)** aby otworzyć strone stanu.
- **2** Wybierz kolejno **Mój identyf.** > **Identyfikator**.
- **3** Wybierz identyfikator kontaktu nieprzypisany do innego urządzenia na danym obszarze.

Za każdym razem, gdy kontakt zmieni swój identyfikator, należy zaktualizować ten identyfikator w urządzeniu podręcznym (*Aktualizacja identyfikatora kontaktu*, strona 24).

# Aktualizacja identyfikatora kontaktu

Jeśli jeden z kontaktów zmienił swój identyfikator, można szybko zaktualizować ten identyfikator w urządzeniu podręcznym.

- **1** Wybierz kolejno **Lista psów** > .
- **2** Wybierz kontakt.
- **3** Wybierz kolejno > **Aktualizuj identyfikator**.
- **4** Wybierz nowy identyfikator kontaktu.

# Polowanie z systemem Alpha

Podczas polowania z systemem Alpha można przeprowadzać wiele przydatnych zadań.

- Zaznaczanie pozycji pojazdu (*Zaznaczanie pozycji pojazdu*, strona 24).
- Śledzenie psów (*[Śledzenie psa na mapie](#page-15-0)*, strona 12).
- Śledzenie innych myśliwych (*Śledzenie kontaktu*, strona 24).
- Zaznaczanie pozycji stada (*[Oznaczanie stada](#page-28-0)*, strona 25).
- Wyświetlanie aktywnych pomiarów z polowania (*[Aktywne pomiary z polowania](#page-28-0)*, strona 25).
- Wysyłanie wiadomości do innych myśliwych (*[Wysyłanie wiadomości do kontaktów](#page-26-0)*, strona 23).
- Włączanie świateł na obroży (*[Włączanie świateł na obroży](#page-28-0)*, strona 25).
- Przełączanie obroży w tryb ratunkowy w celu oszczędzenia baterii (*[Włączanie trybu ratunkowego](#page-28-0)*, [strona 25](#page-28-0)).
- Wstrzymywanie śledzenia podczas przewożenia psów (*[Wstrzymywanie śledzenia psa](#page-28-0)*, strona 25).

# Zaznaczanie pozycji pojazdu

Możesz zaznaczyć pozycję pojazdu, aby móc do niego spokojnie wrócić po polowaniu.

- **1** Wybierz kolejno **Zaznacz punkt** > **Pojazd**.
- **2** Wybierz **Zapisz**.

# <span id="page-28-0"></span>Oznaczanie stada

Możesz oznaczyć pozycję stada oraz wprowadzić szacunkową liczbę spłoszonych i upolowanych ptaków.

- **1** Wybierz kolejno **Zaznacz punkt** > **Stado**.
- **2** Podaj liczbę spłoszonych ptaków i liczbę upolowanych ptaków, a następnie wybierz **OK**.
- **3** Przejrzyj i edytuj informacje o pozycji (opcjonalnie).
- **4** Wybierz **Zapisz**.

### Aktywne pomiary z polowania

Możesz wybrać **Polowanie** z menu głównego, aby wyświetlić aktywne pomiary z polowania. Na stronie aktywnych pomiarów z polowania wyświetlany jest aktywny czas polowania i odległość przebyta przez urządzenie podręczne oraz każdą sparowaną obrożę z nadajnikiem dla psa. Wyświetlany jest również status psa, np. wystawia, zagania lub szczeka, jeśli jest dostępny. Po wybraniu opcji **Zakończ polowanie** licznik czasu polowania i przebytej odległości przestaje rejestrować dane.

# Włączanie świateł na obroży

W nocy można włączyć diody LED na obroży, co ułatwi ustalenie pozycji psa i ostrzeże kierowców, jeśli pies znajdzie się w pobliżu drogi. Światło jest widoczne maksymalnie z około 90 metrów.

- **1** Wybierz **Lista psów**.
- **2** Wybierz psa.
- **3** Wybierz **Dostosuj barwę światła**.
- **4** Wybierz kolejno **Ciągły**, **Wolne miganie** lub **Szybkie miganie**.

**PORADA:** Wybierz różne ustawienia światła w przypadku każdego psa. Ułatwi to ich identyfikację w terenie.

#### Włączanie trybu ratunkowego

Użytkownik może włączyć tryb ratunkowy, aby oszczędzić energię baterii po długim polowaniu lub gdy pies znajduje się poza zasięgiem pracy urządzenia.

- **1** Wybierz **Lista psów**.
- **2** Wybierz psa.
- **3** Wybierz kolejno $\equiv$  > Tryb ratunkowy.

Tryb ratunkowy pozostanie włączony do czasu jego wyłączenia.

Gdy poziom energii baterii obroży spadnie poniżej 25%, dane z obroży będą aktualizowane tylko co 2 minuty.

#### Wstrzymywanie śledzenia psa

Podczas polowania można wstrzymać śledzenie pojedynczego psa. Jest to przydatne, gdy pies korzysta z przerwy.

- **1** Wybierz **Lista psów**.
- **2** Wybierz psa.
- **3** Użyj przełącznika **Aktywny**, aby włączyć lub wyłączyć śledzenie.

# Punkty, trasy i ślady

# **Punkty**

Punkty są pozycjami zapisanymi przez użytkownika w urządzeniu. Punkty wskazują poprzednią i aktualną pozycję użytkownika, a także dokąd zmierza. Można dodawać szczegółowe dane dotyczące pozycji, takie jak nazwa, wysokość lub głębokość.

Możesz dodać plik .gpx zawierający punkty, przesyłając go do folderu GPX (*[Podłączanie urządzenia ręcznego do](#page-45-0) [komputera](#page-45-0)*, strona 42).

### <span id="page-29-0"></span>Zapisywanie aktualnej pozycji

- Wybierz **Zaznacz punkt**.
- Wybierz opcję:
	- Wybierz **Nowy**.
	- Wybierz domyślną nazwę pozycji, na przykład **Pojazd** lub **Obóz**.
- Edytuj informację o pozycji (opcjonalnie).
- Wybierz **Zapisz**.

#### Oznaczanie punktu trasy na mapie

- Wybierz ...
- Wybierz pozycję na mapie.
- Dotknij paska informacyjnego u góry ekranu.
- Wybierz kolejno > **OK**.

#### Edytowanie punktu trasy

Aby móc edytować punkt trasy, należy go najpierw utworzyć.

- W menu głównym wybierz **Menedżer punktów**.
- Wybierz punkt trasy.
- Wybierz element, który chcesz edytować, np. nazwę.
- Podaj nowe informacje.

#### Przenoszenie punktu trasy do aktualnej pozycji

Pozycję punktu trasy można zmienić. Przykładowo, możesz zmienić ustawienie aktualnej pozycji, jeśli przemieścisz samochód.

- Wybierz **Menedżer punktów**.
- Wybierz punkt trasy.
- Wybierz kolejno > **Przenieś tutaj**.

Pozycja punktu trasy zostanie zmieniona na aktualną pozycję.

#### Przenoszenie punktów trasy na mapie

- Wybierz **Menedżer punktów**.
- Wybierz punkt trasy.
- Wybierz kolejno > **Przenieś punkt**.
- Wybierz nową pozycję na mapie.
- Wybierz **Przenieś**.

#### Zwiększanie dokładności pozycji punktów trasy

Można doprecyzowywać położenie punktu trasy. Podczas uśredniania urządzenie dokonuje kilku odczytów tej samej lokalizacji i wykorzystuje średnią wartość w celu uzyskania jak najdokładniejszej pozycji.

- Wybierz **Menedżer punktów**.
- Wybierz punkt trasy.
- Wybierz kolejno > **Uśrednij pozycję**.
- Przejdź do wybranej pozycji punktu trasy.
- Wybierz **Start**.
- Wykonaj instrukcje wyświetlane na ekranie.
- Gdy pasek stanu dokładności osiągnie 100%, wybierz **Zapisz**.

Aby uzyskać optymalne rezultaty, zbierz od czterech do ośmiu próbek dla wybranego punktu trasy, czekając co najmniej 90 minut przed zapisem kolejnych próbek.

#### <span id="page-30-0"></span>Odwzorowanie punktu trasy

Istnieje możliwość utworzenia nowej pozycji poprzez odwzorowanie dystansu i namiaru z zaznaczonej pozycji do nowej.

- Wybierz **Menedżer punktów**.
- Wybierz punkt trasy.
- Wybierz kolejno > **Odwzoruj punkt**.
- **4** Podaj namiar i wybierz  $\sqrt{\cdot}$ .
- Wybierz jednostkę miary.
- Podaj dystans i wybierz
- Wybierz **Zapisz**.

#### Usuwanie punktu trasy

- Wybierz **Menedżer punktów**.
- Wybierz punkt trasy.
- Wybierz kolejno > **Usuń** > **Usuń**.

# **Trasy**

Trasa składa się z szeregu punktów lub pozycji i prowadzi użytkownika do celu podróży.

#### Wyznaczanie trasy

- Wybierz kolejno **Planowanie trasy** > **Utwórz trasę** > **Wybierz 1. punkt**.
- Wybierz kategorię.
- Wybierz pierwszy punkt trasy.
- Wybierz kolejno **Użyj** > **Wybierz następny punkt**.
- Wybierz punkt.
- Powtórz kroki 3–5, aby dodać wszystkie punkty trasy.

#### Edytowanie nazwy trasy

- Wybierz **Planowanie trasy**.
- Wybierz trasę.
- Wybierz **Zmień nazwę**.
- Podaj nową nazwę i wybierz ✔.

#### Podróż zapisaną trasą

- Wybierz **Planowanie trasy**.
- Wybierz trasę.
- Wybierz kolejno **Pokaż mapę** > **Jedź!**.

#### <span id="page-31-0"></span>Edytowanie trasy

- **1** Wybierz **Planowanie trasy**.
- **2** Wybierz trasę.
- **3** Wybierz **Edytuj trasę**.
- **4** Wybierz punkt.
- **5** Wybierz opcję:
	- Aby wyświetlić punkt na mapie, wybierz **Przejrzyj**.
	- Aby zmienić kolejność punktów na trasie, wybierz **Przenieś w górę** lub **Przenieś w dół**.
	- Aby wstawić dodatkowy punkt na trasie, wybierz **Wstaw**. Dodatkowy punkt zostanie wstawiony przed aktualnie edytowanym punktem.
	- Aby usunąć punkt z trasy, wybierz **Usuń**.

#### Odwracanie trasy

- **1** Wybierz **Planowanie trasy**.
- **2** Wybierz trasę.
- **3** Wybierz **Odwróć trasę**.

### Wyświetlanie aktywnej trasy

- **1** Wybierz kolejno **Aktywna trasa**.
- **2** Wybierz punkt na trasy, aby wyświetlić dodatkowe informacje.

### Usuwanie trasy

- **1** Wybierz **Planowanie trasy**.
- **2** Wybierz trasę.
- **3** Wybierz **Usuń trasę**.

# Rejestrowanie

Urządzenie zapisuje przebytą ścieżkę jako aktywność. Aktywności zawierają informacje o punktach wzdłuż zarejestrowanej ścieżki, w tym czas, pozycję i wysokość położenia każdego punktu.

### Zapisywanie wykresów śladów

Domyślnie urządzenie automatycznie zaczyna rejestrować ścieżkę jako ślad, gdy jest włączone i odebrało sygnały satelitarne. Rejestrowanie można wstrzymać i rozpocząć ręcznie.

#### **1** Wybierz kolejno **Menedżer śladów** > **Mój ślad**.

- **2** Wybierz opcję:
	- Aby sterować bieżącym zapisem śladu, wybierz kartę bieżącego śladu.
	- Aby wyświetlić pola danych śladu, wybierz kartę informacji.
	- Aby wyświetlić bieżący ślad na mapie, wybierz zakładkę mapy.
	- Aby wyświetlić wykres wysokości dla bieżącego śladu, wybierz kartę wykresu wysokości.

#### Wyświetlanie szczegółowych informacji o trasie

- **1** Wybierz **Menedżer śladów**.
- **2** Wybierz ślad.
- **3** Wybierz 1.

Początek i koniec śladu są oznaczone flagami.

**4** Dotknij paska informacyjnego u góry ekranu. Zostaną wyświetlone informacje o śladzie.

#### <span id="page-32-0"></span>Wyświetlanie wykresu wysokości śladu

- **1** Wybierz **Menedżer śladów**.
- **2** Wybierz ślad.
- **3** Wybierz .

#### Nawigacja do początku śladu

Możesz nawigować do początku śladu. Funkcja przydaje się w celu znalezienia drogi powrotnej do obozu lub początku szlaku.

- **1** Wybierz kolejno **Menedżer śladów** > **Mój ślad** > .
- **2** Wybierz **TracBack**.

#### Zmiana koloru śladu

- **1** Wybierz **Menedżer śladów**.
- **2** Wybierz ślad.
- **3** Wybierz kolejno  $\bigoplus$  > Kolor.
- **4** Wybierz kolor.

#### Zapisywanie bieżącego śladu

- **1** W menu głównym wybierz **Menedżer śladów**.
- **2** Wybierz kolejno **Mój ślad** > **Zapisz**.

#### Czyszczenie bieżącego śladu

Wybierz kolejno **Menedżer śladów** > **Mój ślad** > **Odrzuć**.

#### Usuwanie śladu

- **1** Wybierz **Menedżer śladów**.
- **2** Wybierz ślad.
- $3$  Wybierz $\equiv$  > Usuń.

# **Nawigacja**

Możesz podróżować wyznaczonymi trasami lub śladami do punktu, skrzynki lub dowolnej zapisanej w urządzeniu pozycji. Skorzystaj z mapy lub kompasu, aby nawigować do celu podróży.

# Mapa

 przedstawia bieżącą pozycję na mapie. W miarę przebiegu podróży ikona pozycji przemieszcza się, pozostawiając za sobą wykres śladu. Na mapie pojawiają się nazwy i symbole punktów trasy. Podczas nawigacji do celu trasa jest oznaczona na mapie linią.

Gdy ustawieniem orientacji mapy jest Kierunek u góry, obiekty na mapie wydają się obracać wokół twojego położenia. W miarę przebiegu podróży orientacja mapy zmienia się zgodnie z kierunkiem, w którym patrzysz. Pozycję obiektów można ustabilizować, wybierając ustawienie Północ u góry (*[Ustawienia mapy](#page-37-0)*, strona 34). Aby otworzyć mape, wybierz

### Pomiar dystansu na mapie

Istnieje możliwość pomiaru dystansu między dwoma pozycjami.

- **1** Wybierz pozycję na mapie.
- **2** Wybierz kolejno > **Pomiar dystansu** > **Użyj**.
- **3** Przesuń szpilkę i umieść ją w innym miejscu na mapie.

# <span id="page-33-0"></span>Kompas

Urządzenie jest wyposażone w 3-osiowy elektroniczny kompas z kompensacją nachylenia. Aby rozpocząć podróż w kierunku celu podróży, można skorzystać ze wskaźnika namiaru lub wskaźnika kursu.

#### Kalibracja kompasu

#### *NOTYFIKACJA*

Kalibrację kompasu należy przeprowadzić na wolnym powietrzu. Aby zwiększyć dokładność kierunków, nie należy stawać w pobliżu obiektów wpływających na pola magnetyczne, np. pojazdów, budynków czy linii wysokiego napięcia.

Kompas należy kalibrować po przebyciu długiego dystansu, po znaczącej zmianie temperatury lub po wyjęciu i ponownym włożeniu baterii.

- **1** Wybierz kolejno **Kompas** > > **Kalibruj kompas** > **Start**.
- **2** Wykonaj instrukcje wyświetlane na ekranie.

#### Nawigacja z użyciem wskaźnika namiaru

Podczas podróży do celu  $\blacktriangle$  wskazuje cel podróży, bez względu na kierunek, w jakim się poruszamy.

- **1** Podczas podróży do wybranego celu, wybierz **Kompas**.
- **2** Wykonuj zakręty do czasu, aż będzie wskazywać górę kompasu, a następnie jedź dalej w tym kierunku.

# Menu Dokąd?

Menu Dokąd? można użyć do wyszukania celu podróży. Nie wszystkie kategorie menu Dokąd? są dostępne na wszystkich obszarach i mapach.

#### Wyszukiwanie punktu trasy wg nazwy

- **1** Wybierz kolejno **Nawigacja** > **Dokąd?** > **Punkty** > > **Szukaj wg liter**.
- **2** Podaj nazwę.
- **3** Wybierz .

# Nawigacja przy użyciu funkcji Celuj i idź

Użytkownik może skierować urządzenie na dowolny obiekt w oddali, zablokować wskazany kierunek, a następnie rozpocząć podróż do tego obiektu.

- **1** Wybierz kolejno **Nawigacja** > **Kompas** > > **Celuj i idź**.
- **2** Skieruj urządzenie na żądany obiekt.
- **3** Wybierz kolejno **Zablokuj kierunek** > **Ustaw kurs**.

# Wykres wysokości

Wykres wysokości domyślnie wyświetla wysokość dla czasu, jaki upłynął. Aby otworzyć wykres wysokości, wybierz kolejno **Menedżer śladów** > **Mój ślad** > .

#### Kalibracja wysokościomierza barometrycznego

Znając rzeczywiste ciśnienie barometryczne, można ręcznie skalibrować wysokościomierz barometryczny.

- **1** Przejdź do pozycji, dla której znasz wysokość i ciśnienie barometryczne.
- **2** Wybierz kolejno **Menedżer śladów** > **Mój ślad** > > > **Us. wysokościomierz.** > **Kalibruj wysokościomierz**.
- **3** Wykonaj instrukcje wyświetlane na ekranie.

#### <span id="page-34-0"></span>Nawigacja do punktu na wykresie

- **1** Wybierz kolejno **Menedżer śladów** > **Mój ślad** > .
- **2** Wybierz pojedynczy punkt na wykresie.
- **3** Wybierz kolejno > **Pokaż mapę**.
- **4** Wybierz **Jedź!**.

#### Zmiana typu wykresu

Wykres wysokości można tak zmienić, aby wyświetlał ciśnienie lub wysokość względem czasu lub dystansu.

- **1** Wybierz kolejno **Menedżer śladów** > **Mój ślad** > > > **Us. wysokościomierz.** > **Typ wykresu**.
- **2** Wybierz opcję.

#### Zerowanie wykresu wysokości

Wybierz kolejno **Menedżer śladów** > **Mój ślad** > > > **Resetuj**.

# Komputer podróży

Komputer podróży wyświetla bieżącą, średnią i maksymalną prędkość, a także licznik podróży i inne przydatne statystyki. Można dostosować układ komputera podróży, pulpit i pola danych (*Dostosowywanie pól danych komputera podróży*, strona 31).

Aby otworzyć komputer podróży, wybierz Komputer podróży.

#### Dostosowywanie pól danych komputera podróży

- **1** Wybierz kolejno **Nawigacja** > **Komputer podróży**.
- **2** Wybierz pole danych, które chcesz dostosować.
- **3** Zaznacz kategorię lub wybierz **Wszystkie kategorie**.
- **4** Wybierz nowe pole danych.

Aby sprawdzić opis pól danych, zobacz (*[Opcje pól danych](#page-52-0)*, strona 49).

#### Zerowanie komputera podróży

Aby zapewnić sobie bardziej dokładne informacje o podróży, należy wyzerować komputer podróży przed rozpoczęciem nowej podróży.

Wybierz kolejno **Nawigacja** > **Komputer podróży** > > **Zeruj podróż**.

# **Aplikacie**

Dostęp do dodatkowych funkcji urządzenia można uzyskać w aplikacjach. Możesz dostosować menu główne, aby dodatkowe aplikacje były w nim wyświetlane (*[Dostosowywanie menu głównego](#page-36-0)*, strona 33).

# Ustawianie punktu alarmowego

Alerty punktów alarmowych ostrzegają o zbliżaniu się psów do określonego obszaru wybranej pozycji. Wpisanie wyznaczonego promienia zostanie potwierdzone sygnałem dźwiękowym.

- **1** Wybierz **Punkty alarmowe**.
- **2** Wybierz **Utwórz alarm**.
- **3** Wybierz kategorię.
- **4** Wybierz pozycję.
- **5** Wybierz **Użyj**.
- **6** Podaj promień.

W momencie znalezienia się w zasięgu punktu alarmowego urządzenie emituje sygnał dźwiękowy.

# <span id="page-35-0"></span>Obliczanie powierzchni obszaru

- **1** Wybierz kolejno **Pomiar powierzchni** > **Start**.
- **2** Przejdź po całym obwodzie obszaru, którego powierzchnię chcesz obliczyć.
- **3** Po zakończeniu wybierz **Oblicz**.

### Ustawianie alarmu

- **1** Wybierz **Budzik**.
- **2** Ustaw czas za pomocą przycisków $\frac{1}{\cdot}$  i  $\frac{1}{\cdot}$ .
- **3** Wybierz **Włącz alarm**.

Alarm uruchomi się o określonej godzinie. Jeśli w tym czasie urządzenie będzie wyłączone, włączy się ono i zostanie uruchomiony alarm.

# Korzystanie z minutnika zawodów

- **1** Wybierz **Minutnik zawodów**.
- **2** Wybierz opcję:
	- Wybierz , aby uruchomić lub zatrzymać minutnik zawodów.
	- Wybierz  $\mathbf C$ , aby zresetować minutnik zawodów.
	- Wybierz  $\chi$ , aby ustawić czas działania minutnika zawodów i alerty.
	- Wybierz  $\blacktriangleleft$  z listy, aby utworzyć niestandardowy czasomierz, który będzie odliczał czas od zera.

### Strona satelitów

Strona satelitów informuje o aktualnej pozycji, dokładności GPS, lokalizacji satelitów i mocy sygnału.

#### Zmiana widoku satelitów

Domyślnie w widoku satelitów północ znajduje się na górze. Widok satelitów można zmienić tak, aby bieżący ślad był skierowany w górę ekranu.

Wybierz kolejno Satelita >  $\frac{1}{\sqrt{2}}$  > Kierunek u góry.

#### Wyłączanie GPS

Wybierz kolejno **Satelita** >  $\frac{1}{\sqrt{2}}$  > **Konfiguracja satelitów** > **System satelitarny > Tryb demonstracyjny**.

#### Symulowanie pozycji

- **1** Wybierz kolejno **Satelita** > > **Konfiguracja satelitów** > **System satelitarny** > **Tryb demonstracyjny**.
- **2** Wybierz kolejno > **Ustaw pozycję na mapie**.
- **3** Wybierz pozycję.
- **4** Wybierz **Użyj**.

# <span id="page-36-0"></span>Pobieranie obrazów BirdsEye

Aby móc pobrać obrazy BirdsEye bezpośrednio do urządzenia, najpierw należy połączyć się z siecią bezprzewodową (*[Łączenie z siecią bezprzewodową](#page-24-0)*, strona 21).

- **1** Wybierz kolejno **BirdsEye Direct** > **Pobierz obrazy**.
- **2** Wybierz opcję:
	- Aby pobrać pliki obrazów BirdsEye dla konkretnej pozycji lub obszaru, wybierz **Położenie** i wybierz kategorię.

**UWAGA:** Domyślną lokalizacją jest Twoja aktualna pozycja.

- Aby edytować nazwę pobranych plików obrazów, wybierz **Nazwa**.
- Aby wybrać opcję jakości obrazu, wybierz **Szczegółowość**.
- Aby zdefiniować rozmiar wyświetlanego obszaru w pobranych plikach obrazów, wybierz **Promień** i wpisz dystans od wybranej pozycji.

Dla wybranej jakości obrazu wyświetlany jest szacunkowy rozmiar pliku i promień. Zalecamy sprawdzić, czy posiadane urządzenie ma wystarczającą ilość miejsca na dany plik obrazów.

**3** Wybierz **Pobierz**.

# Dostosowywanie urządzenia

### Dostosowywanie menu głównego

- **1** W menu głównym wybierz kolejno **Konfiguracja** > **Menu główne**.
- **2** Wybierz opcję:
	- Aby przenieść element menu, wybierz element menu i wybierz dla niego nowe miejsce.
	- Aby usunąć element menu z listy, wybierz element menu i wybierz **Usuń**.
	- Aby dodać nowy element menu do listy lub umieścić element na liście po jego usunięciu, wybierz **Dodaj elem. tutaj**.
	- Aby przywrócić kolejność wszystkich elementów w menu, wybierz kolejno **= > Przywróć domyślne**.

# Dostosowywanie pól danych

Można dostosować pola danych i pulpity mapy, kompas, wykres wysokości oraz komputer podróży.

- **1** Otwórz stronę, której pola chcesz zmienić.
- **2** Wybierz pole danych, które chcesz dostosować.
- **3** Wybierz nowe pole danych.

Opisy pól danych można znaleźć tutaj: *[Opcje pól danych](#page-52-0)*, strona 49.

### Ustawienia systemowe

#### Wybierz kolejno **Konfiguracja** > **System**.

- **Satelita**: Pozwala ustawić opcje systemu satelitarnego i włączyć lub wyłączyć korzystanie z danych systemu Wide Area Augmentation System lub European Geostationary Navigation Overlay Service WAAS/EGNOS).
- **Język**: Pozwala ustawić język komunikatów tekstowych wyświetlanych w urządzeniu.

**UWAGA:** Zmiana języka komunikatów tekstowych nie wiąże się ze zmianą języka danych mapy, takich jak nazwy ulic.

- **Tryb Pamięci masowej**: Wybierz, czy urządzenie ma przełączać się w tryb pamięci masowej po podłączeniu do komputera.
- **Prześlij dane psa**: Pozwala automatycznie przesyłać dane psa do zgodnych urządzeń.
- **Jednostki**: Ustawianie jednostek miary.
- **Czas**: Ustawianie strefy czasowej i formatu.

# <span id="page-37-0"></span>Ustawienia wyświetlania

Wybierz kolejno **Konfiguracja** > **Wyświetlanie**.

**Czas podświetlania**: Umożliwia regulację czasu działania podświetlenia.

**Oszczędność baterii**: Poprzez wyłączanie ekranu po zakończeniu czasu podświetlenia pozwala zaoszczędzić energię baterii i wydłużyć jej czas pracy (*[Włączanie trybu oszczędności baterii urządzenia ręcznego](#page-43-0)*, [strona 40](#page-43-0)).

**Wygląd**: Umożliwia ustawienie kolorów akcentów na wersję dzienną lub nocną.

**Zrzut ekranowy**: Umożliwia zapis obrazu z ekranu urządzenia.

**Dostępność**: Pozwala dodać lub zmienić funkcje urządzenia, aby było ono wygodniejsze w użyciu (*Ustawienia dostępności*, strona 34).

#### Ustawienia dostępności

Wybierz kolejno **Konfiguracja** > **Wyświetlanie** > **Dostępność**.

**Czułość na dotyk**: Pozwala ustawić czułość ekranu dotykowego.

**Sprawdź rozmiar tekstu**: Pozwala dostosować rozmiar tekstu.

**Sterowanie przewijaniem**: Pozwala dodać do ekranu strzałki przewijania, gdy możliwe jest przewijanie menu, listy lub siatki.

# Ustawianie dźwięków urządzenia

Można dostosować dźwięki komunikatów, klawiszy, ostrzeżeń i alarmów.

- **1** Wybierz kolejno **Konfiguracja** > **Dźwięki i powiad.**.
- **2** Wybierz dźwięki dla poszczególnych elementów.

#### Ustawianie alertów dotyczących psów

Można wybrać sposób, w jaki urządzenie będzie powiadamiać o określonych zachowaniach psa.

- **1** Wybierz kolejno **Konfiguracja** > **Dźwięki i powiad.** > **Alerty dotyczące psów**.
- **2** Wybierz czynność.
- **3** Wybierz metodę, której urządzenie będzie używać do ostrzegania Cię o tej czynności.

# Ustawienia mapy

Wybierz kolejno **Konfiguracja** > **Mapa**.

**Konfiguruj mapy**: Włącza i wyłącza mapy dostępne aktualnie w urządzeniu.

**Śledzone urządzenia**: Otwiera ustawienia mapy dla śledzonych urządzeń (*[Ustawienia mapy dla śledzonych](#page-38-0)  urządzeń*[, strona 35\)](#page-38-0).

**Pokaż pasek szkolenia**: Wyświetla pasek szkolenia na mapie.

**Pokaż pola danych**: Wyświetla konfigurowalne pola danych na mapie.

**Zaawansowane**: Otwiera zaawansowane ustawienia mapy (*[Zaawansowane ustawienia mapy](#page-38-0)*, strona 35).

#### <span id="page-38-0"></span>Ustawienia mapy dla śledzonych urządzeń

Wybierz kolejno **Konfiguracja** > **Mapa** > **Śledzone urządzenia**.

- **Auto. przybliżanie**: Pozwala na automatyczne oddalanie mapy, aby wybrane urządzenia były zawsze widoczne na mapie.
- **Ślady psa na mapie**: Pozwala określić, jaka część wykresu śladu śledzonej obroży elektronicznej jest wyświetlana na mapie.
- **Ślady urządz. podręcz. na mapie**: Pozwala określić, jaka część wykresu śladu śledzonego urządzenia podręcznego jest wyświetlana na mapie.
- **Wyświetlenie psów**: Włącza i wyłącza informacje o psie wyświetlane na mapie.
- **Pokaż psy spoza ekranu**: Pozwala włączyć lub wyłączyć wyświetlanie znaczników psów spoza ekranu na mapie.

#### Zaawansowane ustawienia mapy

Wybierz kolejno **Konfiguracja** > **Mapa** > **Zaawansowane**.

**Orientacja**: Umożliwia ustawienie sposobu wyświetlania mapy na stronie. Północ u góry wyświetla północ u góry strony. Kierunek u góry wyświetla bieżący kierunek podróży na górze ekranu. Tryb samochodu wyświetla widok perspektywiczny do jazdy samochodem z kierunkiem podróży wyświetlanym u góry.

**Cieniowany relief**: Wyświetla relief szczegółów na mapie (jeśli jest dostępny) lub wyłącza cieniowanie.

**Wskaźnik mapy**: Wyświetla wskaźnik kierunku ruchu na mapie.

**Pokaż wiadomości inReach**: Pozwala wyświetlać wiadomości inReach na mapie.

**Rozmiar tekstu**: Pozwala określić rozmiar tekstu dla elementów mapy.

### Ustawienia śladu

Wybierz kolejno **Konfiguracja** > **Ślady**.

- **Metoda rejestracji**: Umożliwia określenie sposobu zapisu danych śladu. Opcja Inteligentny pozwala wydłużyć czas rejestrowania śladu. Opcja Co sekundę zapewnia bardziej szczegółowy zapis śladu, jednak może nie zarejestrować całego śladu, który trwa przez dłuższy czas.
- **Automatyczny zapis**: Pozwala na personalizację ustawień Automatyczny zapis (*Ustawienia automatycznego zapisywania*, strona 35).
- **Autostart**: Rozpoczyna nagrywanie śladów automatycznie w momencie zlokalizowania satelitów przez urządzenie.

#### Ustawienia automatycznego zapisywania

- **Gdy pełna pamięć**: Automatycznie zapisuje bieżące rejestrowanie danych i rozpoczyna nowe, gdy bieżące rejestrowanie zbliża się do 20 tys. punktów śladu.
- **Codziennie**: Automatycznie zapisuje zarejestrowane dane z poprzedniego dnia i rozpoczyna nowe po włączeniu urządzenia podczas nowego dnia.
- **Tygodniowo**: Automatycznie zapisuje zarejestrowane dane z poprzedniego tygodnia i rozpoczyna nowe po włączeniu urządzenia podczas nowego dnia.
- **Auto**: Automatycznie zapisuje bieżące rejestrowanie danych na podstawie jego długości i liczby wykonanych punktów śladu.
- **Nigdy**: Nigdy nie zapisuje bieżącego rejestrowania danych automatycznie. Gdy bieżące rejestrowanie danych zbliża się do 20 tys. punktów śladu, urządzenie filtruje aktywny ślad, aby usunąć zbędne punkty, zachowując jednocześnie kształt i historię zapisu. Nieprzefiltrowane punkty są zapisywane w tymczasowym pliku GPX i FIT, który jest zapisywany lub odrzucany po zatrzymaniu rejestrowania.

**UWAGA:** Podczas importowania aktywności FIT lub śladów GPX zawierających ponad 20 tys. punktów śladu, urządzenie filtruje linię tak, aby zmieścić zarejestrowane dane w pamięci urządzenia i poprawić wydajność rysowania map, zachowując jednocześnie kształt i historię zapisu. Pliki FIT i GPX zachowują wszystkie oryginalne punkty śladu.

# <span id="page-39-0"></span>Ustawienia wyznaczania trasy

Dostępne ustawienia wyznaczania trasy różnią się w zależności od tego, czy Wyznaczanie trasy bezpośredniej jest włączone czy wyłączone.

Wybierz kolejno **Konfiguracja** > **Wyznaczanie trasy**.

- **Wyznaczanie trasy bezpośredniej**: Umożliwia włączenie lub wyłączenie wyznaczania trasy bezpośredniej. Ta funkcja pozwala wyznaczać możliwie najbardziej bezpośrednią trasę do celu.
- **Aktywność**: Ustawianie aktywności podczas wyznaczania trasy. Urządzenie oblicza optymalną trasę dla wykonywanej aktywności.
- **Metoda obliczeń**: Ustawia metodę używaną do obliczania trasy.
- **Przypięty do trasy**: Przenosi niebieski trójkąt, który wskazuje pozycję użytkownika na mapie, na najbliższą drogę. Funkcja ta jest najbardziej przydatna podczas jazdy lub nawigowania po drogach.
- **Przelicz gdy poza trasą**: Pozwala ustawić preferencje dotyczące przeliczania tras w przypadku podróżowania poza aktywną trasą.
- **Ustawienia unikania**: Umożliwia ustawienie typu dróg, terenu i metod transportu, których należy unikać podczas nawigacji.
- **Zmiany trasy**: Pozwala ustawić sposób, w jaki urządzenie wyznacza trasę z jednego punktu trasy do następnego. Ta opcja jest dostępna tylko dla wybranych aktywności. Opcja Dystans wyznacza trasę do następnego punktu po zbliżeniu się na określoną odległość do bieżącego punktu.

# Ustawienia czujników

Wybierz kolejno **Konfiguracja** > **Czujniki**.

**Czujnik temperatury**: Pozwala sparować czujnik tempe™ oraz włączyć lub wyłączyć czujnik tempe.

**Xero**: Pozwala włączyć lub wyłączyć status udostępniania oraz ustawić udostępnianie publiczne lub prywatne.

**UWAGA:** Można udostępniać lokalizację ze zgodnego urządzenia Xero® .

**Pilot InReach**: Pozwala włączyć lub wyłączyć funkcję pilota inReach i weryfikację urządzenia.

**UWAGA:** Można sparować zgodne urządzenie Garmin i używać go do zdalnego przesyłania wiadomości z urządzenia Alpha.

# Zmienianie jednostek miary

Użytkownik może dostosować jednostki miary dystansu, prędkości, wysokości i temperatury.

- **1** Wybierz kolejno **Konfiguracja** > **System** > **Jednostki**.
- **2** Wybierz wielkość fizyczną.
- **3** Wybierz jednostkę miary dla ustawienia.

# Ustawienia formatu pozycji

**UWAGA:** Nie należy zmieniać formatu pozycji ani systemu współrzędnych układu odniesienia, chyba że jest używana mapa wymagająca użycia innego formatu pozycji.

#### Wybierz kolejno **Konfiguracja** > **System** > **Jednostki** > **Format pozycji**.

**Format pozycji**: Pozwala ustawić format, w jakim będzie wyświetlany odczyt pozycji.

**Układ odniesienia**: Pozwala ustawić układu współrzędnych, na którym oparta jest mapa.

**Mapa sferoidalna**: Wyświetlanie układu współrzędnych używanych przez urządzenie. Domyślnym układem współrzędnych jest układ WGS 84.

# Informacje o urządzeniu

# <span id="page-40-0"></span>Wyświetlanie informacji dotyczących zgodności i przepisów związanych z eetykietami

Etykieta dla tego urządzenia jest dostarczana elektronicznie. Etykieta elektroniczna może zawierać informacje prawne, takie jak numery identyfikacyjne podane przez FCC lub regionalne oznaczenia zgodności, a także odpowiednie informacje na temat produktu i licencji.

- **1** Wybierz **Konfiguracja**.
- **2** Wybierz **O systemie**.

### Pomoc techniczna i aktualizacje

- Mapy i oprogramowanie w urządzeniu podręcznym i zgodnej obroży z nadajnikiem dla psa można aktualizować za pomocą aplikacji Garmin Express™.
- Odwiedź stronę [support.garmin.com,](https://support.garmin.com) aby uzyskać odpowiedzi na często zadawane pytania, filmy i więcej informacii.

#### Aktualizacje produktów

Zainstaluj w komputerze aplikację Garmin Express [\(www.garmin.com/express\)](http://www.garmin.com/express).

Aplikacja umożliwia łatwy dostęp do tych usług w urządzeniach Garmin:

- Aktualizacje oprogramowania
- Aktualizacje map
- Rejestracja produktu

### Wskazówki dotyczące bezpieczeństwa urządzenia

#### *NOTYFIKACJA*

Nie wolno przechowywać urządzenia w miejscach, w których występują ekstremalne temperatury, gdyż grozi to jego trwałym uszkodzeniem.

Zabronione jest używanie jakichkolwiek twardych albo ostro zakończonych przedmiotów do obsługi ekranu dotykowego, grozi to bowiem uszkodzeniem ekranu.

Nie należy używać chemicznych środków czyszczących, rozpuszczalników ani środków odstraszających owady, ponieważ mogą one uszkodzić elementy plastikowe.

Mocno przymocuj antenę komunikatów pogodowych, aby zapobiec uszkodzeniom portu USB.

Unikać mocnych wstrząsów i niewłaściwego korzystania, ponieważ może ono skrócić okres eksploatacji urządzenia.

#### Czyszczenie urządzenia

- **1** Przetrzyj urządzenie ściereczką zwilżoną łagodnym roztworem czyszczącym.
- **2** Wytrzyj do sucha.

Po wyczyszczeniu urządzenie poczekaj, aż zupełnie wyschnie.

#### Czyszczenie ekranu dotykowego

- **1** Używaj miękkiej, czystej i niestrzępiącej się ściereczki.
- **2** W razie potrzeby lekko zwilż ściereczkę wodą.
- **3** Zanim wyczyścisz urządzenie zwilżoną ściereczką, upewnij się, że jest wyłączone i odłączone od zasilania.
- **4** Delikatnie przetrzyj ekran ściereczką.

# <span id="page-41-0"></span>Dane techniczne

#### Dane techniczne urządzenia podręcznego Alpha

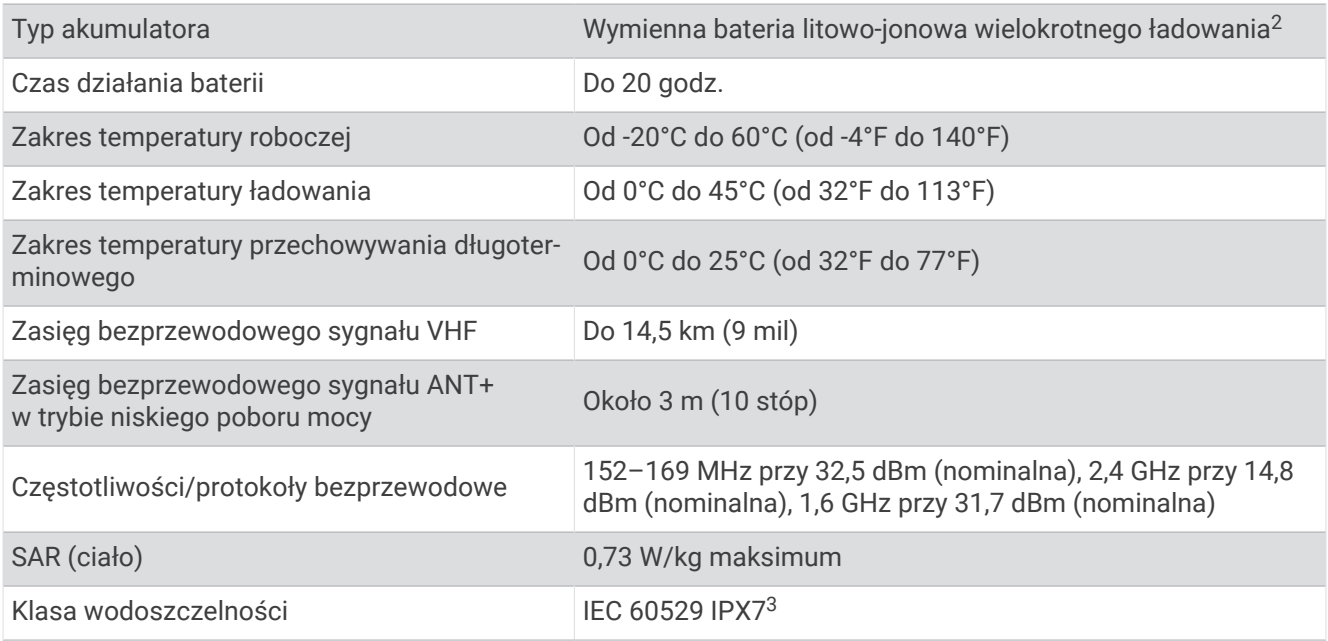

### Dane techniczne obroży elektronicznej

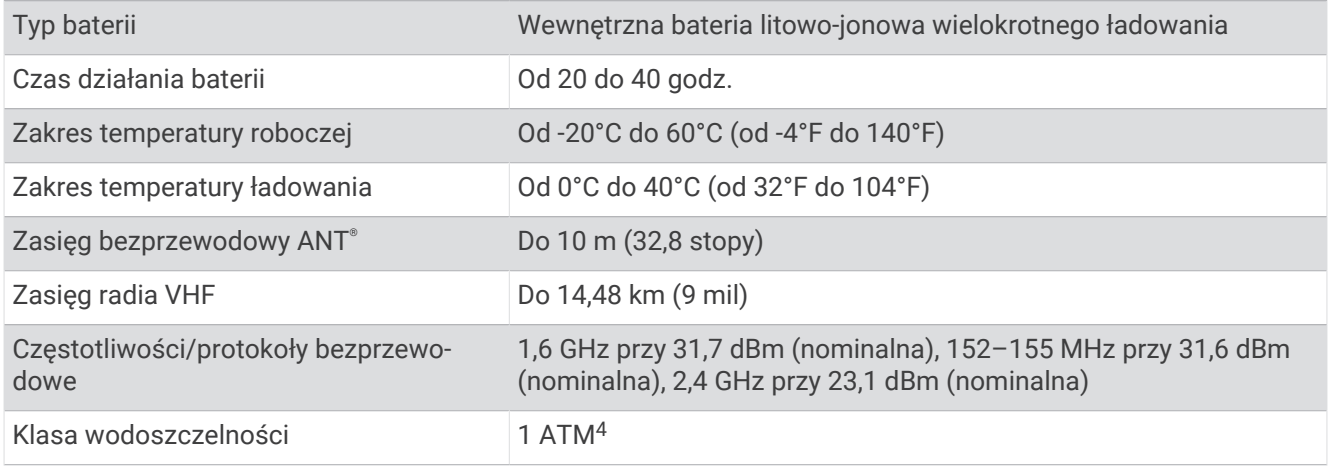

<sup>&</sup>lt;sup>2</sup> Wyłącznie do użytku z urządzeniami o numerze katalogowym Garmin 361-00053-04.<br><sup>3</sup> Urządzenie jest odporne na przypadkowe zanurzenie w wodzie na głębokość do 1 metra, na czas do 30 minut. Więcej informacji można znaleźć

[<sup>/</sup>waterrating](http://www.garmin.com/waterrating).

#### <span id="page-42-0"></span>Dane techniczne obroży elektronicznej Mini

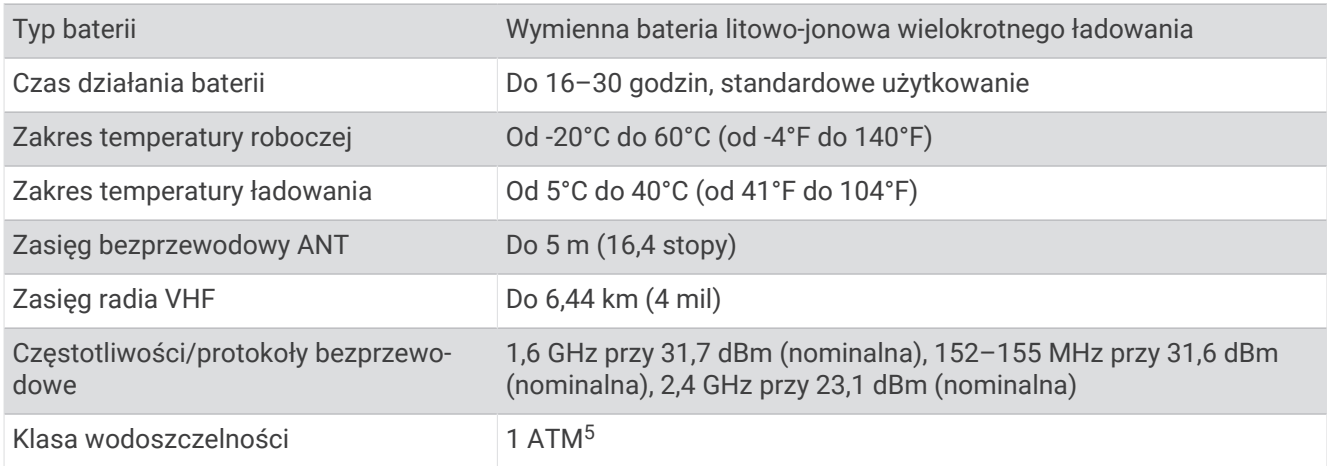

### Informacje o baterii

 **OSTRZEŻENIE**

Ten produkt jest zasilany przez baterię litowo-jonową. Aby uniknąć ryzyka uszkodzenia ciała lub produktu w wyniku wystawienia baterii na działanie wysokich temperatur, urządzenie należy przechowywać w miejscu nienarażonym na bezpośrednie działanie promieni słonecznych.

Nie należy używać ostro zakończonych przedmiotów do wyjmowania baterii.

#### **PRZESTROGA**

Zużytą baterię nienadającą się do dalszego użytku należy przekazać do lokalnego punktu utylizacji i powtórnego przetwarzania odpadów.

#### Przechowywanie przez dłuższy czas

#### *NOTYFIKACJA*

Normalne tempo utraty pojemności baterii litowo-jonowych w perspektywie długoterminowej może przyspieszyć podwyższona temperatura. Przechowywanie przez dłuższy czas w pełni naładowanej baterii w miejscu o temperaturze wykraczającej poza zakres temperatury przechowywania długoterminowego może znacznie zmniejszyć jej pojemność.

Jeśli urządzenie nie będzie używane przez kilka miesięcy, należy z niego wyjąć baterię. Wyjęcie baterii nie spowoduje utraty zapisanych danych.

Jeśli obroża nie będzie używana przez kilka miesięcy, jej baterię należy naładować do poziomu około 50%. Urządzenie należy przechowywać w chłodnym, suchym miejscu o temperaturze zbliżonej do średniej temperatury pokojowej. Po okresie nieużywania, przed pierwszym użyciem obrożę należy najpierw w pełni naładować.

#### Maksymalizowanie czasu działania baterii

Istnieje kilka sposobów na wydłużenie czasu działania baterii w urządzeniu podręcznym i obroży elektronicznej.

- Zmniejsz jasność podświetlenia (*[Regulowanie jasności podświetlenia](#page-43-0)*, strona 40).
- Zmniejsz limit czasu podświetlenia (*[Regulowanie czasu podświetlania](#page-43-0)*, strona 40).
- Wyłącz nadajnik (*[Włączanie i wyłączanie nadajnika](#page-25-0)*, strona 22).
- Włącz tryb oszczędzania baterii (*[Włączanie trybu oszczędności baterii urządzenia ręcznego](#page-43-0)*, strona 40).
- Włącz w obroży tryb ratunkowy, aby oszczędzać baterię (*[Włączanie trybu ratunkowego](#page-28-0)*, strona 25).
- Zmniejsz częstotliwość aktualizacji obroży, aby oszczędzać baterię (*[Zmiana częstotliwości aktualizacji](#page-43-0) [obroży elektronicznej](#page-43-0)*, strona 40).

<sup>&</sup>lt;sup>5</sup> Urządzenie jest odporne na ciśnienie odpowiadające zanurzeniu na głębokość 10 metrów. Więcej informacji można znaleźć na stronie [www.garmin.com](http://www.garmin.com/waterrating) [/waterrating](http://www.garmin.com/waterrating).

#### <span id="page-43-0"></span>Regulowanie jasności podświetlenia

Zbyt intensywne podświetlenie ekranu może znacząco skrócić czas działania baterii. W celu zmaksymalizowania czasu działania baterii można wyregulować jasność podświetlania.

**UWAGA:** Jasność podświetlenia może być ograniczona, jeśli poziom naładowania baterii jest niski.

- 1 Wybierz  $\mathbf{\mathbf{\mathbf{\mathsf{U}}}}$ .
- **2** Wyreguluj jasność podświetlenia za pomocą suwaka.

Urządzenie może się nieco nagrzewać w przypadku ustawienia wysokiego poziomu podświetlenia.

#### Regulowanie czasu podświetlania

W celu zmaksymalizowania czasu działania baterii można skrócić czas podświetlania.

- **1** Wybierz kolejno **Konfiguracja** > **Wyświetlanie** > **Czas podświetlania**.
- **2** Wybierz opcję.

#### Zmiana częstotliwości aktualizacji obroży elektronicznej

Aby można było zmienić częstotliwość aktualizacji obroży, musi ona być włączona i znajdować się w zasięgu urządzenia podręcznego.

Możesz wybrać mniejszą częstotliwość aktualizacji w celu oszczędzenia energii baterii.

- **1** Wybierz **Lista psów**.
- **2** Wybierz psa.
- **3** Wybierz **Częstotliwość aktualizacji**.
- **4** Wybierz opcję.

#### Włączanie trybu oszczędności baterii urządzenia ręcznego

Korzystając z trybu oszczędności baterii, można wydłużyć czas jej działania.

Wybierz kolejno **Konfiguracja** > **Wyświetlanie** > **Oszczędność baterii** > **Włączono**.

W trybie oszczędności baterii ekran wygasza się po zakończeniu czasu podświetlenia.

# Oszczędzanie energii podczas ładowania urządzenia

Na czas ładowania można wyłączyć wyświetlacz urządzenia i jego wszystkie pozostałe funkcje.

**1** Podłącz urządzenie do zewnętrznego źródła zasilania.

Zostanie wyświetlony wskaźnik poziomu naładowania baterii.

**2** Przytrzymaj klawisz zasilania przez 4–5 sekund.

Wyświetlacz wyłączy się, a urządzenie zacznie się ładować w trybie niskiego poboru prądu.

**3** Całkowicie naładuj urządzenie.

# Zarządzanie danymi

Urządzenie jest wyposażone w gniazdo kart pamięci, umożliwiające zwiększenie pamięci na potrzeby przechowywania danych.

**UWAGA:** To urządzenie jest zgodne z systemami operacyjnymi Windows® 7 i nowszymi oraz Mac® OS 10.4 i nowszymi.

#### <span id="page-44-0"></span>Wkładanie karty pamięci

#### **OSTRZEŻENIE**

Baterii nie wolno wyciągać przy użyciu ostro zakończonego przedmiotu.

Aby zwiększyć ilość dostępnego miejsca lub skorzystać z fabrycznie załadowanych map, zainstaluj w urządzeniu ręcznym kartę pamięci microSD.

- **1** Obróć spłaszczone kółko w lewo i pociągnij, aby zdjąć pokrywkę.
- **2** Wyjmij baterię.
- **3** Przesuń uchwyt karty w lewo i unieś go.

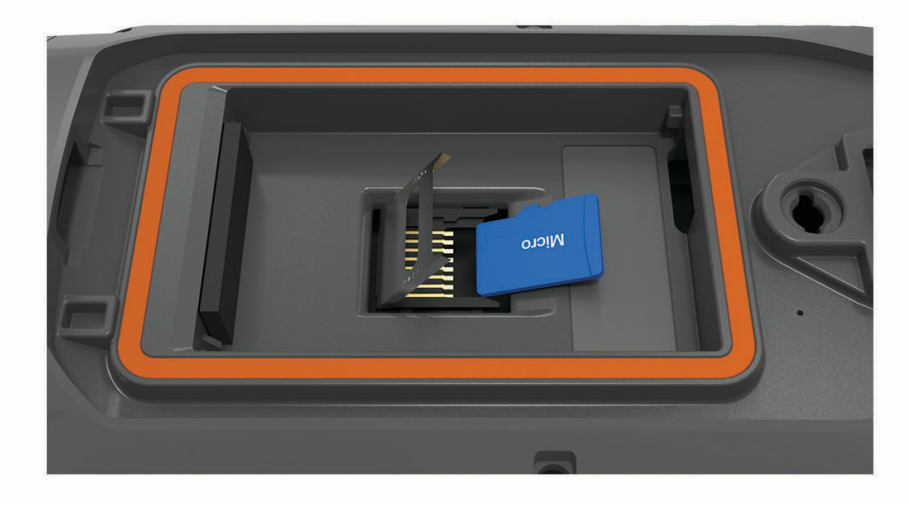

- **4** Umieść kartę pamięci w urządzeniu w taki sposób, aby złote styki były skierowane w dół.
- **5** Zamknij uchwyt karty.
- **6** Przesuń uchwyt karty w prawo, aby go zablokować.
- **7** Załóż baterię i pokrywkę.

#### <span id="page-45-0"></span>Podłączanie urządzenia ręcznego do komputera

#### *NOTYFIKACJA*

Aby zapobiec korozji, należy całkowicie osuszyć port USB, antenę komunikatów pogodowych i obszary wokół nich przed rozpoczęciem ładowania lub podłączeniem do komputera.

**1** Unieś osłonę zabezpieczającą  $(1)$ .

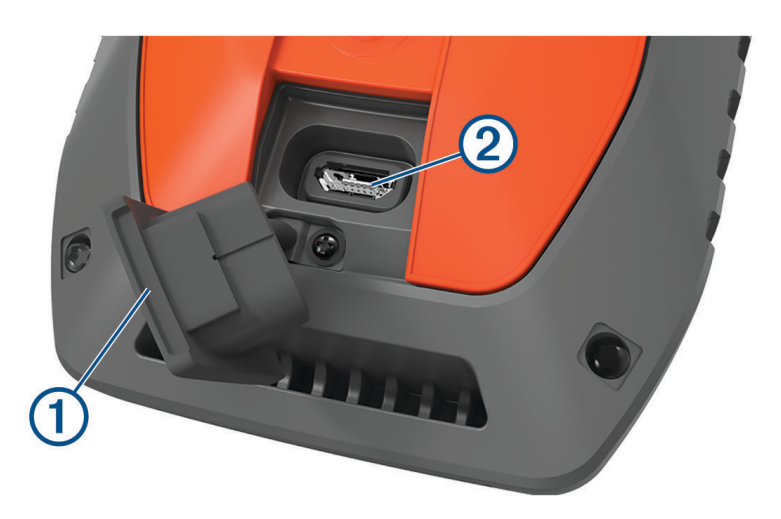

- **2** Podłącz mniejszą wtyczkę przewodu USB do portu USB (2) w urządzeniu.
- **3** Podłącz drugą wtyczkę kabla USB do wolnego portu USB w komputerze. Urządzenie w komputerach Windows jest wyświetlane jako dysk wymienny w folderze Mój komputer, a w komputerach Mac jako zamontowany wolumin.

#### Podłączanie obroży do komputera

#### *NOTYFIKACJA*

Aby zapobiec korozji, należy osuszyć styki i obszar wokół nich przed podłączeniem zaczepu do ładowania.

- **1** Przymocuj zaczep do ładowania do obroży.
- **2** Podłącz mniejszą wtyczkę przewodu USB do portu USB przewodu z zaczepem do ładowania.
- **3** Podłącz drugą wtyczkę kabla USB do portu USB w komputerze.

#### Przesyłanie śladów psów do aplikacji BaseCamp™

Ślady psów można przesyłać do aplikacji BaseCamp.

- **1** Podłącz obrożę z nadajnikiem dla psa do komputera (*Podłączanie obroży do komputera*, strona 42). Obroża z nadajnikiem dla psa włączy się automatycznie.
- **2** Wybierz  $\bigcirc$  na obroży z nadajnikiem dla psa.
- **3** Otwórz aplikację BaseCamp.

BaseCamp rozpozna urządzenie.

- **4** Wybierz kolejno **Urządzenie** > **Odbierz z urządzenia**.
- **5** Wybierz obrożę z nadajnikiem dla psa z listy i kliknij **OK**.

BaseCamp tworzy folder przesłanych danych w lokalizacji **Mój zbiór**.

#### <span id="page-46-0"></span>Usuwanie plików

#### *NOTYFIKACJA*

Jeśli nie wiesz, do czego służy plik, nie usuwaj go. W pamięci urządzenia znajdują się ważne pliki systemowe, których nie należy usuwać.

- **1** Otwórz dysk lub wolumin **Garmin**.
- **2** W razie potrzeby otwórz folder lub wolumin.
- **3** Wybierz plik.
- **4** Naciśnij klawisz **Delete** na klawiaturze.

**UWAGA:** Jeśli korzystasz z komputera firmy Apple® , opróżnij folder Kosz, aby całkowicie usunąć pliki.

#### Odłączanie kabla USB

Jeśli urządzenie jest podłączone do komputera jako wolumin lub dysk wymienny, należy bezpiecznie odłączyć urządzenie od komputera, aby uniknąć utraty danych. Jeśli urządzenie jest podłączone do komputera z systemem operacyjnym Windows jako urządzenie przenośne, nie jest konieczne przeprowadzenie procedury bezpiecznego odłączania.

- **1** Wykonaj poniższe czynności:
	- W komputerze z systemem Windows wybierz ikonę **Bezpieczne usuwanie sprzętu** na pasku zadań systemu, a następnie wybierz urządzenie.
	- Na komputerze firmy Apple wybierz urządzenie, a następnie wybierz kolejno **Plik** > **Odłącz**.
- **2** Odłącz kabel od komputera.

#### Resetowanie danych i ustawień

W urządzeniu dostępne są opcje umożliwiające usunięcie danych użytkownika i przywrócenie domyślnych wartości wszystkich ustawień.

- **1** Wybierz kolejno **Konfiguracja** > **Resetuj**.
- **2** Wybierz opcję:
	- Aby przywrócić domyślne wartości wszystkich ustawień, ale zachować wszystkie informacje wprowadzone przez użytkownika, wybierz **Resetuj wszyst. ustawienia**.
	- Aby usunąć wszystkie dane użytkownika i przywrócić fabryczne wartości wszystkich ustawień, wybierz **Usuń wszystko**.

# Załącznik

# Akcesoria i części zamienne

#### Zakup akcesoriów

• Opcjonalne akcesoria są dostępne na stronie [garmin.com](http://www.garmin.com) lub u sprzedawcy Garmin.

#### Dodatkowe mapy

Za pomocą urządzenia można korzystać z dodatkowych map, takich jak obrazy satelitarne BirdsEye, mapy City Navigator® oraz szczegółowe mapy Garmin HuntView™ Plus. Szczegółowe mapy mogą zawierać dodatkowe punkty szczególne, takie jak restauracje lub usługi morskie. Aby uzyskać więcej informacji, odwiedź stronę [buy](http://buy.garmin.com) [.garmin.com](http://buy.garmin.com) lub skontaktuj się z dealerem firmy Garmin.

#### tempe

tempe to bezprzewodowy czujnik temperatury ANT+. Czujnik można przymocować do paska lub pętli, dzięki czemu będzie miał kontakt z powietrzem otoczenia. To pozwoli mu na dostarczanie dokładnych danych o temperaturze. Aby wyświetlać dane o temperaturze z urządzenia tempe, należy sparować urządzenie tempe z posiadanym urządzeniem.

#### <span id="page-47-0"></span>Porady dotyczące parowania akcesoriów ANT+ z urządzeniem Garmin

- Sprawdź, czy akcesorium ANT+ jest zgodne z urządzeniem Garmin.
- Przed sparowaniem akcesorium ANT+ z urządzeniem Garmin przejdź w miejsce oddalone o co najmniej 10 m (33 stopy) od innych akcesoriów ANT+.
- Zbliż urządzenie Garmin na odległość nie większą niż 3 m (10 stóp) od akcesorium ANT+.
- Po przeprowadzeniu pierwszego parowania urządzenie Garmin będzie automatycznie rozpoznawać sparowane akcesorium ANT+ po każdym jego włączeniu. Ten proces odbywa się automatycznie po włączeniu urządzenia Garmin i zajmuje tylko kilka sekund, jeśli sparowane akcesoria są włączone i działają prawidłowo.
- Po sparowaniu urządzenie Garmin odbiera tylko dane ze sparowanego akcesorium, a to oznacza, że można przebywać w pobliżu innych akcesoriów.

#### Instrukcja wymiany baterii w obroży elektronicznej

#### Elementy obroży elektronicznej

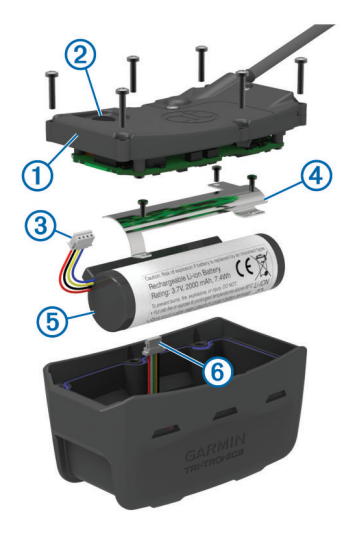

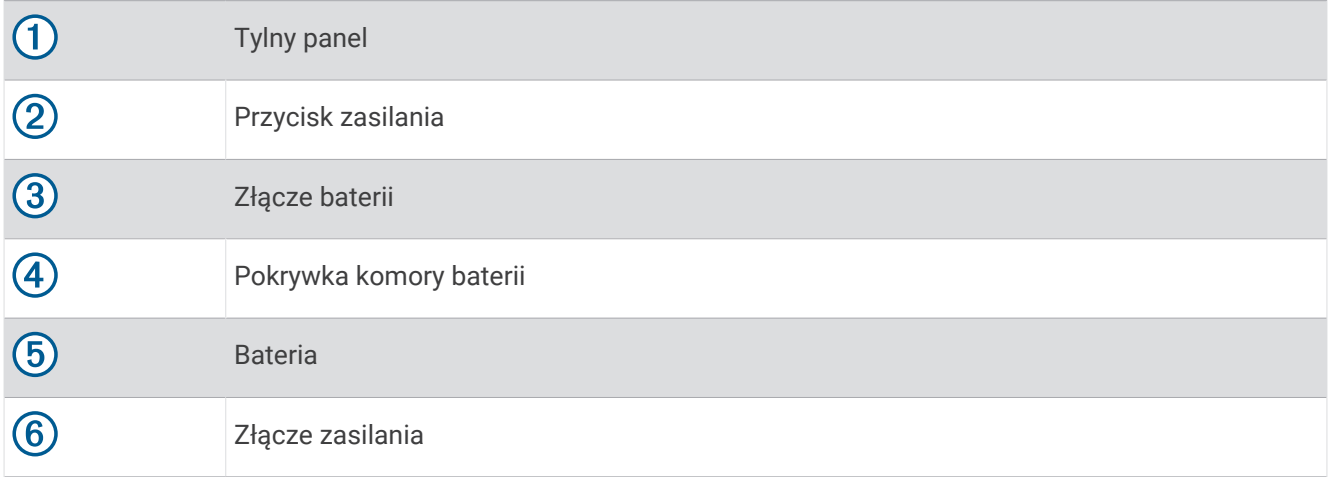

#### Wyjmowanie starej baterii

Przed wymianą baterii oczyść urządzenie z wszelkich zabrudzeń, kropel wody i innych drobnych zanieczyszczeń. Potrzebny będzie także wkrętak krzyżowy.

- **1** Odkręć i wyjmij sześć śrub znajdujących się na krawędziach tylnej pokrywy urządzenia.
	- **UWAGA:** Pozostaw dwie śruby wewnętrzne na swoim miejscu.
- **2** Podważ pokrywę.
- **3** Odłącz złącze baterii i złącze zasilania.
- **4** Odkręć śruby mocujące pokrywkę baterii.
- **5** Zdejmij pokrywkę i wyjmij baterię.

Zapamiętaj sposób ułożenia baterii. Nową baterię należy ułożyć w ten sam sposób.

Starą baterię należy przekazać do lokalnego punktu utylizacji i powtórnego przetwarzania odpadów.

#### Instalowanie nowej baterii

Aby włożyć nową baterię, najpierw należy wyjąć starą (*Wyjmowanie starej baterii*, strona 45). Do tego potrzebny będzie wkrętak krzyżowy. Potrzebny może także okazać się wkrętak płaski.

**1** Instalując nową baterię, należy ją ułożyć w ten sam sposób, co starą baterię.

Złącze  $(1)$  powinno znajdować się po stronie najbliżej klawisza zasilania, natomiast wybrzuszenie  $(2)$ w którym przewody łączą się z baterią, powinno być skierowane w stronę styków zaczepu do ładowania.

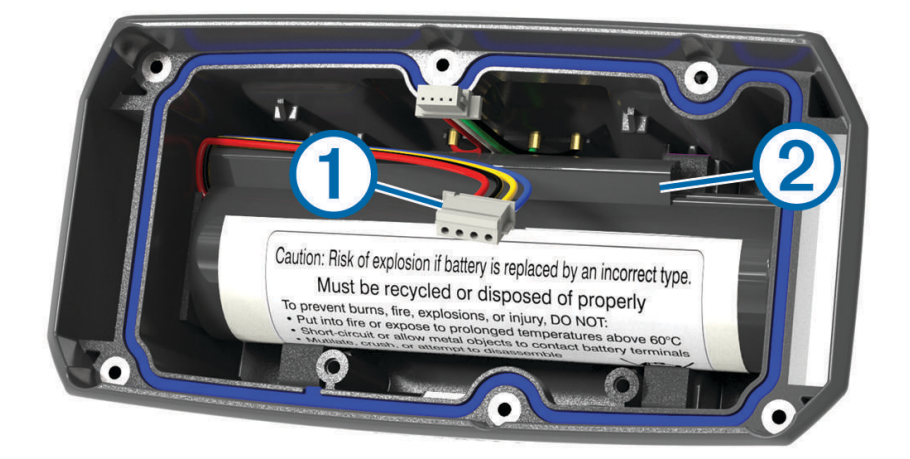

- **2** Załóż pokrywkę baterii.
- **3** Przykręć śruby mocujące pokrywkę baterii.
- **4** Podłącz złącze baterii i złącze zasilania. Do tego celu może okazać się przydatny płaski wkrętak.
- **5** Naciśnij przycisk zasilania, aby sprawdzić poprawność połączeń. W przypadku prawidłowego podłączenia wyemitowany zostanie dźwięk, a zielona dioda LED będzie migać na zielono.
- **6** Wyłącz urządzenie.
- **7** Sprawdź, czy uszczelka znajdująca się w środku dolnej pokrywy jest dobrze ułożona.
- **8** Załóż z powrotem tylną pokrywę.
- **9** Przykręć sześć śrub mocujących tylną pokrywę.

Po zainstalowaniu nowej baterii w pełni naładuj obrożę.

#### <span id="page-49-0"></span>Wymienianie baterii w obroży elektronicznej Mini

Przed wymianą baterii oczyść urządzenie z wszelkich zabrudzeń, kropel wody i innych drobnych zanieczyszczeń. Potrzebny też będzie mały śrubokręt krzyżakowy i śrubokręt izolowany, znajdujący się w zestawie do wymiany baterii.

- Wykręć śruby z pokrywki w kształcie litery L, która znajduje się nad anteną VHF.
- Podważ pokrywkę w kształcie litery L.
- Wykręć śruby znajdujące się na zewnętrznych krawędziach tylnej płytki urządzenia.
- Podważ płytkę.
- Chwyć za przewody złącza baterii blisko złącza, a następnie pociągnij za złącze prostopadle do płytki drukowanej, aby odłączyć złącze baterii od urządzenia.
- Chwyć za przewody złącza zasilania blisko tego złącza i pociągnij je równolegle w stosunku do płytki drukowanej, aby odłączyć złącze zasilania od urządzenia.
- Wykręć śruby mocujące pokrywkę komory baterii.
- Zdejmij pokrywkę komory baterii.
- Wyjmij baterię.

Bateria jest ściśle dopasowana. Może być konieczne podważenie baterii z tylnej płytki za pomocą tępego, niemetalowego przedmiotu.

- Włóż nową baterię do przedniej przegrody w taki sposób, aby strona z nalepką była skierowana do góry, a wiodąca krawędź baterii znajdowała się pod występem ze stykami.
- Załóż z powrotem pokrywkę komory baterii, włóż dwie śruby do odpowiednich otworów i dokręć je.

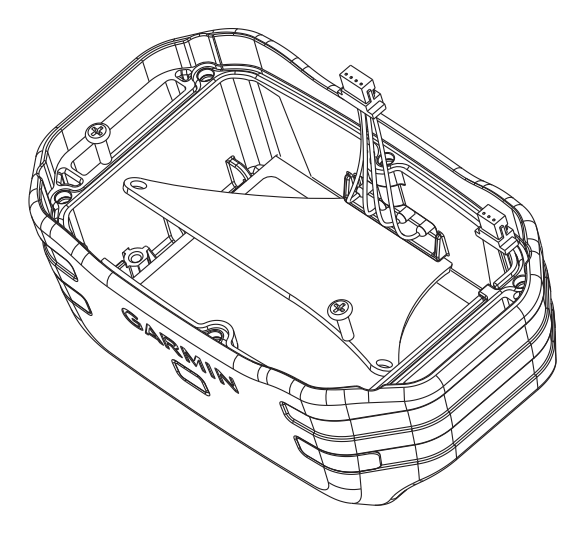

- Upewnij się, że uszczelka nie jest zniszczona i jest dokładnie osadzona w rowku.
- Podłącz złącze baterii i złącze zasilania do urządzenia.

Złącza są prawidłowo podłączone, gdy zatrzasną się w swoich portach.

- Załóż z powrotem tylną płytkę, włóż śruby do odpowiednich otworów i dokręć je.
- Załóż z powrotem pokrywkę w kształcie litery L, włóż śruby do odpowiednich otworów i dokręć je.
- Upewnij się, że uszczelka nie wystaje z urządzenia.

#### <span id="page-50-0"></span>Wymiana paska obroży

Przed rozpoczęciem wymiany paska oczyść urządzenie z wszelkich zabrudzeń, kropel wody i innych drobnych zanieczyszczeń (*[Czyszczenie urządzenia](#page-40-0)*, strona 37).

- **1** Wyciągnij pasek z modułu anteny GPS, prowadnika anteny i urządzenia dla psa. Może to wymagać ciągnięcia za pasek z jednoczesnym popychaniem. Śruba obudowy anteny GPS może wymagać poluzowania, ale nie należy jej wykręcać.
- **2** Przeciągnij nowy pasek obroży przez moduł urządzenia dla psa, prowadnik anteny i moduł anteny GPS.
- **3** W razie potrzeby dokręć śrubę mocująca obudowę anteny GPS.

#### Wymiana anteny VHF w obroży

#### *NOTYFIKACJA*

Nie zginaj nadmiernie paska łączącego obudowę głównego urządzenia z anteną GPS.

Po zdjęciu pokrywy w kształcie litery L nie usuwaj środka uszczelniającego znajdującego się naprzeciw anteny VHF, ponieważ może to uszkodzić uszczelnienie zapewniające wodoszczelność obroży z nadajnikiem dla psa.

Przed wymianą anteny VHF oczyść urządzenie z wszelkich zabrudzeń, kropel wody i innych drobnych zanieczyszczeń (*[Czyszczenie urządzenia](#page-40-0)*, strona 37). Potrzebny będzie także wkrętak krzyżowy.

**1** Wykręć 4 śruby  $\overline{1}$  z pokrywy (kształt litery L) anteny VHF.

**UWAGA:** Zapamiętaj położenie pojedynczej, krótkiej śruby.

**2** Podważ pokrywkę w kształcie litery L.

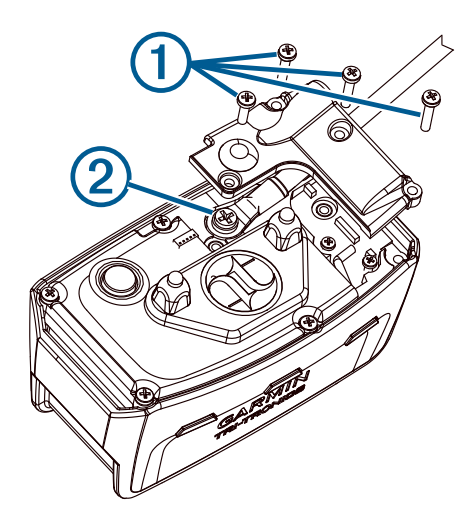

- **3** Odkręć śrubę (2) mocującą antenę VHF do tylnej ścianki urządzenia.
- **4** Wysuń całą antenę z jej prowadnika, aby można ją było wymienić.
- **5** Zamocuj prowadnik anteny wokół paska obroży i wsuń nową antenę VHF do prowadnika. Ułatwi to skierowanie anteny ku górze.
- **6** Przykręć śrubę przytwierdzającą antenę VHF do tylnej ścianki urządzenia.
- **7** Załóż pokrywę (kształt litery L) anteny VHF.
- **8** Przykręć 4 śruby pokrywy w kształcie litery L, pamiętając o poprawnym umieszczeniu krótkiej śruby.

#### <span id="page-51-0"></span>Wymiana bezpiecznika w przewodzie zasilającym z gniazda zapalniczki

#### *NOTYFIKACJA*

Podczas wymiany bezpiecznika należy uważać, aby nie zgubić żadnego małego elementu, i upewnić się, że wszystkie elementy zostały założone z powrotem w prawidłowy sposób. Przewód zasilający z gniazda zapalniczki nie będzie działał, jeśli nie zostanie prawidłowo zmontowany.

Jeśli urządzenie nie ładuje się w samochodzie, być może należy wymienić bezpiecznik znajdujący się w końcówce zasilacza samochodowego.

**1** Obróć nakrętkę  $\overline{1}$  w lewą stronę, aby ją odkręcić.

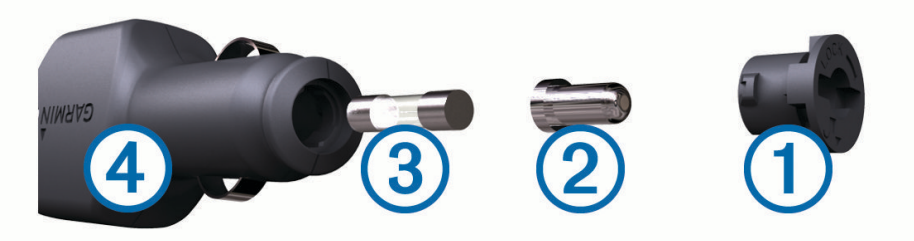

**PORADA:** Zdjęcie nakrętki może wymagać użycia monety.

- **2** Zdejmij nakrętkę, srebrną końcówkę  $(2)$  i bezpiecznik  $(3)$ .
- **3** Włóż nowy bezpiecznik o podobnym prądzie zadziałania, np. 1 A lub 2 A.
- **4** Umieść srebrną końcówkę w nakrętce.
- **5** Wciśnij nakrętkę i obróć ją w prawo, aby ją dokręcić z powrotem do przewodu zasilającego z gniazda zapalniczki $(4)$ .

# <span id="page-52-0"></span>Opcje pól danych

**Aktualny czas**: Aktualna godzina z uwzględnieniem aktualnej pozycji oraz ustawień dotyczących czasu (format, strefa czasowa i czas letni).

**Barometr**: Skalibrowane bieżące ciśnienie.

**Bieżące okrążenie**: Czas stopera w ramach bieżącego okrążenia.

**Brak**: Puste pole danych.

**Całkowite okrążenie**: Czas stopera w ramach wszystkich ukończonych okrążeń.

**Całkowity czas śledzenia**: Całkowity zapisany czas. Jeśli na przykład uruchomisz stoper i biegniesz przez 10 minut, po czym zatrzymasz stoper na 5 minut, a następnie ponownie go uruchomisz i biegniesz przez 20 minut, to czas, który upłynął, wyniesie 35 minut.

**Całkowity spadek**: Całkowity dystans spadku od ostatniego zerowania danych.

**Całkowity wznios**: Całkowity dystans wzniosu od ostatniego zerowania danych.

**Ciśnienie otoczenia**: Nieskalibrowane ciśnienie panujące w danym środowisku.

**Czas do celu**: Szacowany czas potrzebny na dotarcie do celu podróży. Dane są wyświetlane wyłącznie podczas nawigacji.

**Czas do następnego**: Szacowany czas potrzebny na dotarcie do następnego punktu na trasie. Dane są wyświetlane wyłącznie podczas nawigacji.

**Czas ost. okrążenia**: Czas stopera w ramach ostatniego ukończonego okrążenia.

**Czas podróży**: Bieżąca suma czasu spędzonego w ruchu i w bezruchu od ostatniego zerowania danych.

**Czas podróży - postój**: Bieżąca suma czasu spędzonego w bezruchu od ostatniego zerowania danych.

**Czas podróży - ruch**: Bieżąca suma czasu spędzonego w ruchu od ostatniego zerowania danych.

**Data**: Bieżący dzień, miesiąc i rok.

- **Do kursu**: Kierunek, w jakim należy się poruszać, aby wrócić na trasę. Dane są wyświetlane wyłącznie podczas nawigacji.
- **Dokładność GPS**: Margines błędu przy obliczaniu dokładnej pozycji. Przykład: pozycja GPS jest określona z dokładnością do +/- 3,65 m (12 stóp).

**Doskonałość**: Stosunek dystansu przebytego w poziomie do zmiany dystansu w pionie.

**Doskonałość do celu**: Doskonałość wymagana do zejścia z bieżącej pozycji na wysokość celu podróży. Dane są wyświetlane wyłącznie podczas nawigacji.

**Dystans do celu**: Dystans, jaki pozostał do celu podróży. Dane są wyświetlane wyłącznie podczas nawigacji.

**Dystans do nast.**: Dystans, jaki pozostał do następnego punktu na trasie. Dane są wyświetlane wyłącznie podczas nawigacji.

**Dystans okrążenia**: Dystans pokonany w ramach bieżącego okrążenia.

**Dystans ost. okrążenia**: Dystans pokonany w ramach ostatniego ukończonego okrążenia.

**Dystans pionowy do celu**: Dystans wysokości pomiędzy bieżącą pozycją i celem podróży. Dane są wyświetlane wyłącznie podczas nawigacji.

**ETA do celu**: Szacowana godzina przybycia do celu podróży (dostosowana do czasu lokalnego w lokalizacji celu podróży). Dane są wyświetlane wyłącznie podczas nawigacji.

**ETA - następny**: Szacowana godzina przybycia do następnego punktu na trasie (dostosowana do czasu lokalnego w lokalizacji punktu). Dane są wyświetlane wyłącznie podczas nawigacji.

**Kalorie**: Łączna liczba spalonych kalorii.

**Kierunek GPS**: Kierunek ruchu określony na podstawie danych GPS.

**Kierunek kompasu**: Kierunek ruchu określony na podstawie danych kompasu.

**Kurs**: Kierunek od pozycji startowej do celu podróży. Kurs może zostać wyświetlony jako zaplanowana lub ustawiona trasa. Dane są wyświetlane wyłącznie podczas nawigacji.

**Kurs kompasowy**: Kierunek przemieszczania się.

**Licznik**: Bieżąca suma dystansu pokonanego w ramach wszystkich podróży. Wyzerowanie danych podróży nie powoduje wyzerowania tego podsumowania.

**Licznik podróży**: Bieżąca suma dystansu pokonanego od ostatniego zerowania danych.

**Limit prędkości**: Zgłoszony limit prędkości dla danej drogi. Dane nie są dostępne na wszystkich mapach i obszarach. Należy zawsze stosować się do limitów prędkości określanych przez znaki drogowe.

**Maks. temperatura z 24h**: Maksymalna temperatura odnotowana w ciągu ostatnich 24 godzin.

**Maksymalna prędkość**: Największa osiągnięta prędkość od ostatniego zerowania danych.

**Maksymalna wysokość**: Największa osiągnięta wysokość od ostatniego zerowania danych.

- **Maksymalny spadek**: Maksymalne tempo zmiany wartości spadku w stopach lub metrach na minutę od ostatniego zerowania danych.
- **Maksymalny wznios**: Maksymalne tempo zmiany wartości wzniosu w stopach lub metrach na minutę od ostatniego zerowania danych.
- **Min. temperatura z 24h**: Minimalna temperatura odnotowana w ciągu ostatnich 24 godzin.

**Minimalna wysokość**: Najmniejsza osiągnięta wysokość od ostatniego zerowania danych.

**Moc sygnału GPS**: Moc odbieranego sygnału satelitarnego GPS.

**Nachylenie**: Pomiar nachylenia (wysokości) powierzchni na trasie biegu (dystansie). Na przykład jeśli dla każdych 3 m (10 stóp) pokonanego wzniosu pokonujesz 60 m (200 stóp), stopień nachylenia wynosi 5%.

**Namiar**: Kierunek od aktualnej pozycji do celu podróży. Dane są wyświetlane wyłącznie podczas nawigacji.

**Nast.: dyst. pion.**: Dystans wysokości między bieżącą pozycją i następnym punktem na trasie. Dane są wyświetlane wyłącznie podczas nawigacji.

**Okrążenia**: Liczba ukończonych okrążeń w ramach bieżącej aktywności.

**Poziom baterii**: Ilość energii, jaka pozostała w baterii.

**Pozycja (długość/szerokość)**: Długość i szerokość geograficzna bieżącego położenia, wyświetlana bez względu na wybrane ustawienie formatu pozycji.

**Pozycja (wybrana)**: Bieżąca pozycja wyświetlona z uwzględnieniem wybranego ustawienia formatu pozycji.

**Pozycja celu**: Pozycja celu podróży. Dane są wyświetlane wyłącznie podczas nawigacji.

**Prędkość**: Bieżące tempo podróży.

**Prędkość okrążenia**: Średnia prędkość w ramach bieżącego okrążenia.

**Prędkość ost. okrążenia**: Średnia prędkość w ramach ostatniego ukończonego okrążenia.

**Prędkość pionowa**: Tempo zmiany wartości wzniosu lub spadku w czasie.

- **Prędkość pionowa do celu**: Tempo zmiany wartości wzniosu lub spadku względem wyznaczonej wysokości. Dane są wyświetlane wyłącznie podczas nawigacji.
- **Prędkość średnia podróży**: Średnia prędkość podczas ruchu i postoju mierzona od ostatniego zerowania danych.

**Prędkość - średnia ruchu**: Średnia prędkość podczas ruchu mierzona od ostatniego zerowania danych.

**Prędkość wypadkowa**: Prędkość zbliżania się do celu podróży wzdłuż wyznaczonej trasy. Dane są wyświetlane wyłącznie podczas nawigacji.

**Punkt - cel**: Ostatni punkt na trasie do celu podróży. Dane są wyświetlane wyłącznie podczas nawigacji.

**Punkt - następny**: Następny punkt na trasie. Dane są wyświetlane wyłącznie podczas nawigacji.

**Spadek okrążenia**: Pionowy dystans spadku dla bieżącego okrążenia.

**Spadek ost. okr.**: Pionowy dystans spadku pokonany w ramach ostatniego ukończonego okrążenia.

**Śr. czas okr.**: Średni czas okrążenia w ramach bieżącej aktywności.

**Średni spadek**: Średni, pionowy dystans spadku od ostatniego zerowania danych.

**Średni wznios**: Średni pionowy dystans wzniosu od ostatniego zerowania danych.

**Stoper**: Bieżący czas stopera.

**Stoper**: Czas stopera w ramach bieżącej aktywności.

**Temperatura**: Temperatura powietrza. Temperatura ciała użytkownika wpływa na wskazania czujnika temperatury.

**Wschód słońca**: Godzina wschodu słońca przy uwzględnieniu pozycji GPS.

**Wskaźnik**: Strzałka wskazuje następny punkt lub zwrot. Dane są wyświetlane wyłącznie podczas nawigacji.

**Wysokość**: Wysokość aktualnej pozycji względem poziomu morza.

**Wysokość GPS**: Wysokość aktualnej pozycji określona na podstawie danych GPS.

**Wysokość nad ziemią**: Wysokość aktualnej pozycji względem poziomu terenu (pod warunkiem, że mapy zawierają odpowiednią ilość informacji o wysokości).

**Wznios okrążenia**: Pionowy dystans wzniosu dla bieżącego okrążenia.

- **Wznios ostatniego okrążenia**: Pionowy dystans wzniosu pokonany w ramach ostatniego ukończonego okrążenia.
- **Zachód słońca**: Godzina zachodu słońca przy uwzględnieniu pozycji GPS.
- **Zejście z kursu**: Dystans pokonany poza pierwotną ścieżką podróży (na lewo lub prawo od niej). Dane są wyświetlane wyłącznie podczas nawigacji.
- **Zwrot**: Różnica kątowa (w stopniach) między namiarem do celu podróży a bieżącym kursem. L oznacza skręt w lewo. R oznacza skręt w prawo. Dane są wyświetlane wyłącznie podczas nawigacji.

**Zwrot na trasie**: Kierunek następnego zwrotu na trasie. Dane są wyświetlane wyłącznie podczas nawigacji.